# **Neon**

# **Effetti di linee luminose**

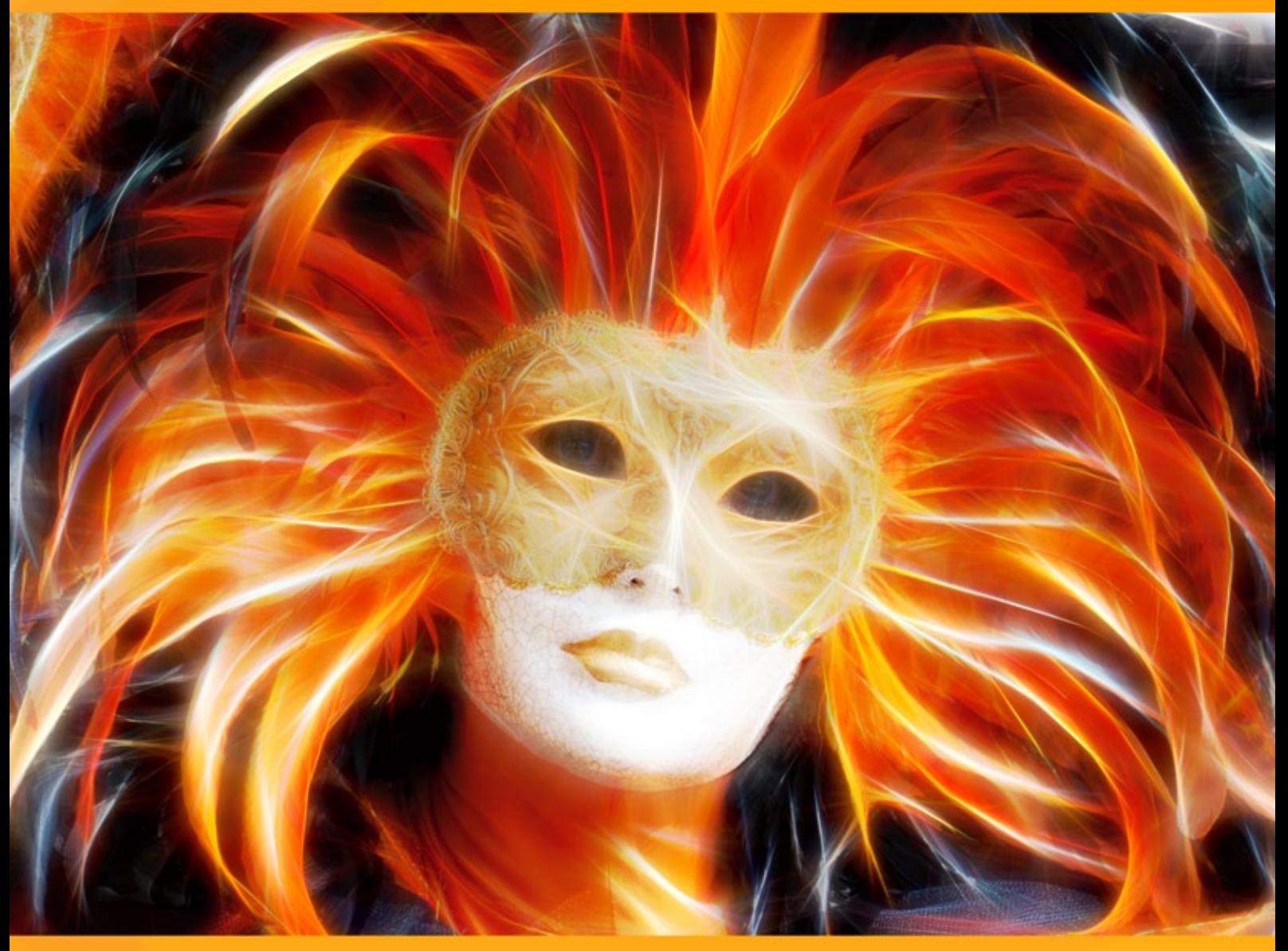

## **akvis.com**

#### **INDICE**

- [Campo di applicazione](#page-2-0)
- [Installazione su Windows](#page-5-0)
- [Installazione su Mac](#page-8-0)
- **·** [Installazione su Linux](#page-10-0)
- [Registrazione del software](#page-12-0)
- Come funziona
	- [Area di lavoro](#page-15-0)
	- [Come usare il programma](#page-19-0)
	- [Parametri dell'effetto](#page-23-0)
	- [Strumenti](#page-31-0)
	- [Tela](#page-36-0)
	- [Cornice](#page-37-0)
	- [Testo](#page-38-0)
	- [Preset](#page-39-0)
	- [Preferenze](#page-42-0)
	- [Elaborazione batch](#page-43-0)
	- [Stampare l'immagine](#page-44-0)
- Esempi
	- [Biglietto natalizio](#page-46-0)
	- [Illusione: ritratto psichedelico](#page-49-0)
	- · [Cervo magico](#page-54-0)
- [Programmi di AKVIS](#page-58-0)

#### <span id="page-2-0"></span>**AKVIS NEON 6.1** | DIPINTI LUMINESCENTI DALLE FOTO

**AKVIS Neon** è progettato per creare sbalorditivi effetti luminosi. Il software consente di manipolare una foto trasformandola in un'insolita e affascinante immagine al neon, che sembra disegnata con inchiostri luminescenti.

Il programma non richiede particolare abilità nè capacità speciali, è facile da usare. Una serie di preset pronti all'uso, in dotazione al programma, permettono di creare rapidamente un'ampia varietà di incredibili effetti.

Con **AKVIS Neon** si può trasformare una comune immagine in una splendida creazione.

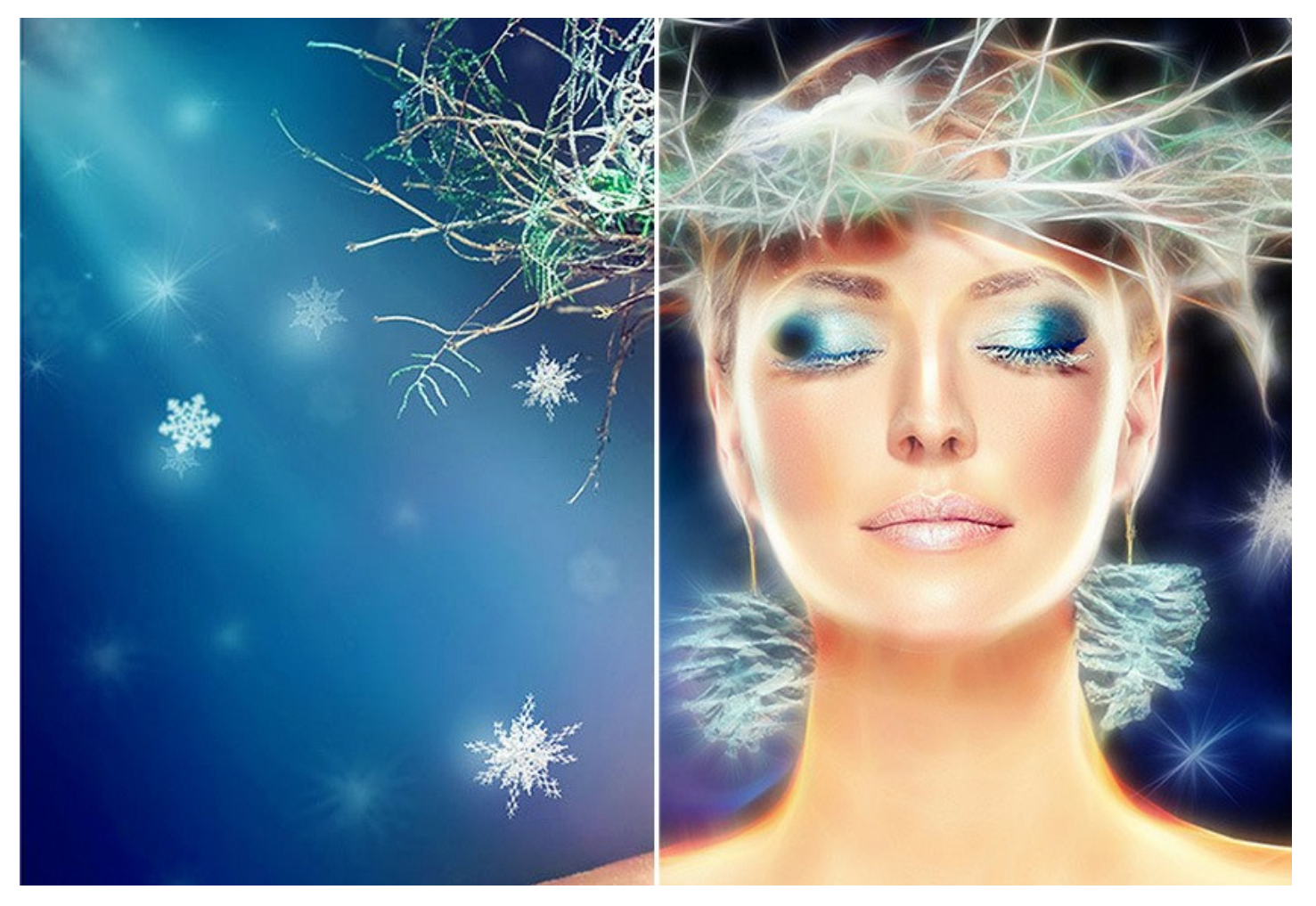

L'effetto di magico bagliore rende le immagini festive ancora più emozionanti e gioiose! Il programma ti aiuterà sicuramente a preparare spumeggianti biglietti natalizi e di capodanno, sfolgoranti annunci per una nascita o inviti speciali per le nozze… e tutto ciò che la fantasia ti suggerisce.

**AKVIS Neon** è in grado di creare un'immagine effervescente, un misterioso paesaggio o uno straordinario ritratto, oppure semplicemente aiuterà a delineare leggermente i bordi per dare maggior risalto, rendendo l'immagine più interessante ed espressiva.

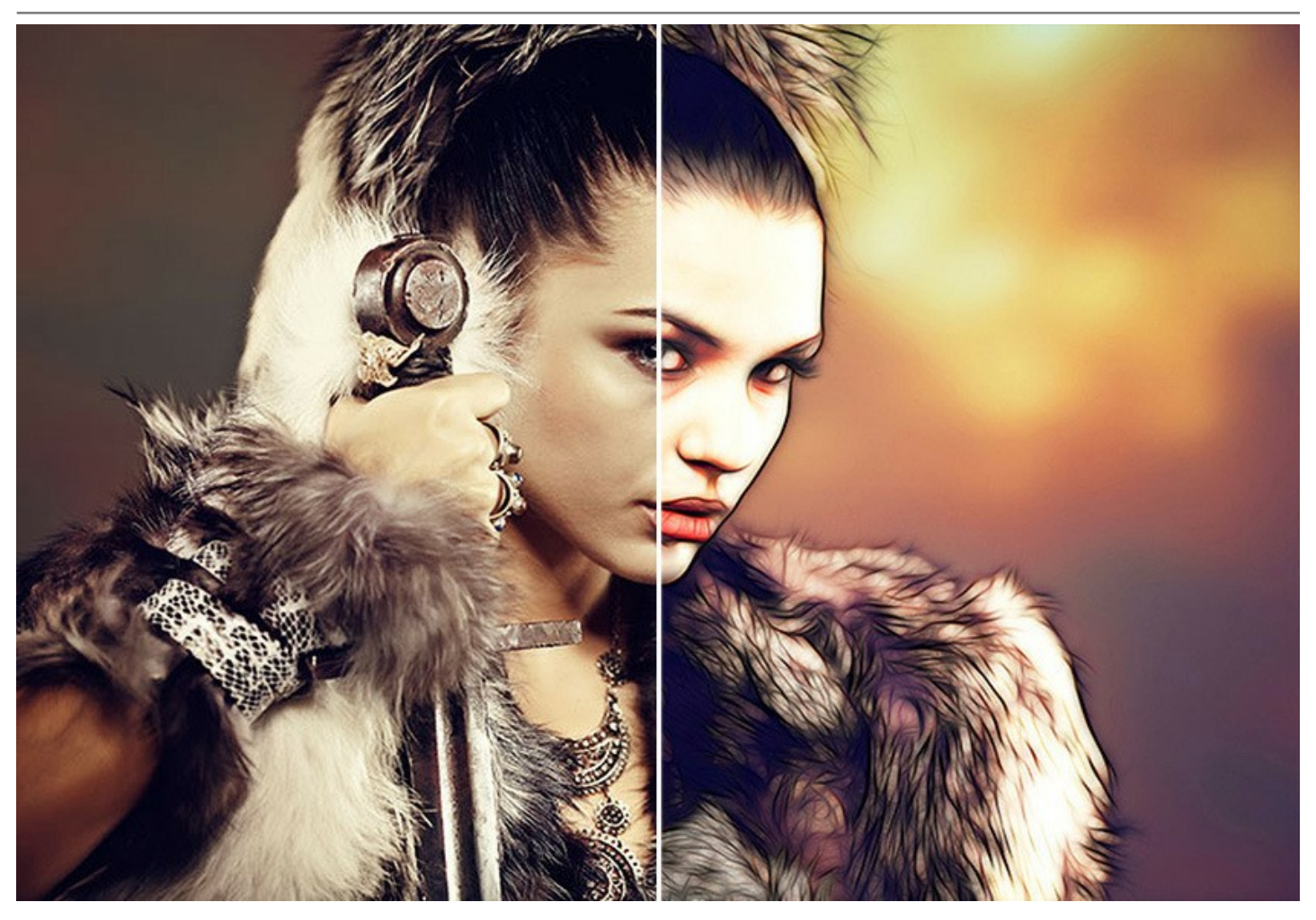

Il programma è utile anche per progettare manifesti e volantini. Un'immagine luminosa richiama sensibilmente l'attenzione della gente, aumentando di molto l'interesse sull'oggetto fotografato. Inoltre è possibile attuare dei bellissimi sfondi sfavillanti, delle pitture astratte, delle illustrazioni spettacolari per fotolibri ed album fotografici, e molto altro ancora.

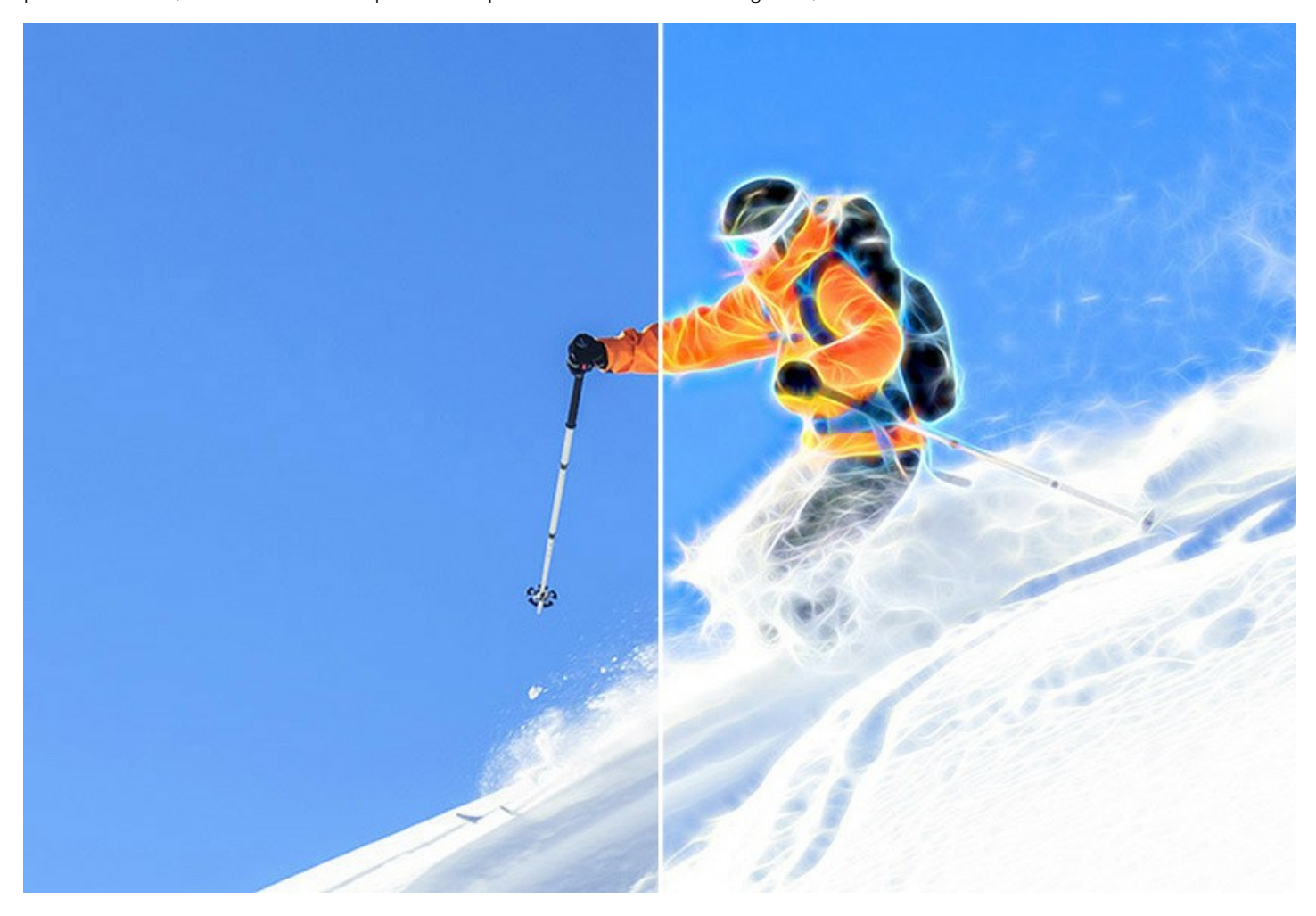

Sperimentando con le impostazioni è possibile ottenere una varietà illimitata d'effetti, con una gamma che passa da luce sfocata e confusa a chiara e luminescente.

Il software ha un'interfaccia standard e una serie di caratteristiche che contraddistinguono anche altri programmi AKVIS: l'aggiunta di un testo, l'opportunità di applicare una texture alla tela, ritagliare l'immagine, la possibilità di pubblicare la foto in rete, l'elaborazione batch e ulteriori strumenti aggiuntivi utili a perfezionare il risultato finale.

**AKVIS Neon** è disponibile come applicazione *standalone* (indipendente) e come *plugin* per i più diffusi [programmi di grafica](https://akvis.com/it/compatibility-software.php?utm_source=help): [AliveColors](https://alivecolors.com/it/about-alivecolors.php), Adobe Photoshop, Corel PaintShop Pro, ecc.

Le [caratteristiche](https://akvis.com/it/neon/comparison.php?utm_source=help) del programma dipendono dal tipo di licenza. Durante il periodo di prova è possibile testare tutte le funzioni, per scegliere poi la licenza più idonea.

#### <span id="page-5-0"></span>**INSTALLAZIONE SU WINDOWS**

Di seguito sono riportate le istruzioni su come installare i programmi AKVIS su Windows.

Per poter installare il software è necessario avere i diritti di amministratore sulla postazione in uso.

Prima dell'installazione del plugin, assicurarsi che l'editor grafico, in cui installare il plugin, sia chiuso. Se l'editor grafico fosse aperto durante l'installazione, riavviarlo.

- 1. Fare doppio clic sul file di installazione **exe**.
- 2. Scegliere il linguaggio preferito (ad esempio, Italiano) e premere **Installa**.
- 3. Per procedere è necessario leggere ed accettare il **Contratto di Licenza con l'utente finale**.

Attivare la casella **Accetto i termini del Contratto di Licenza** e premere **Avanti**.

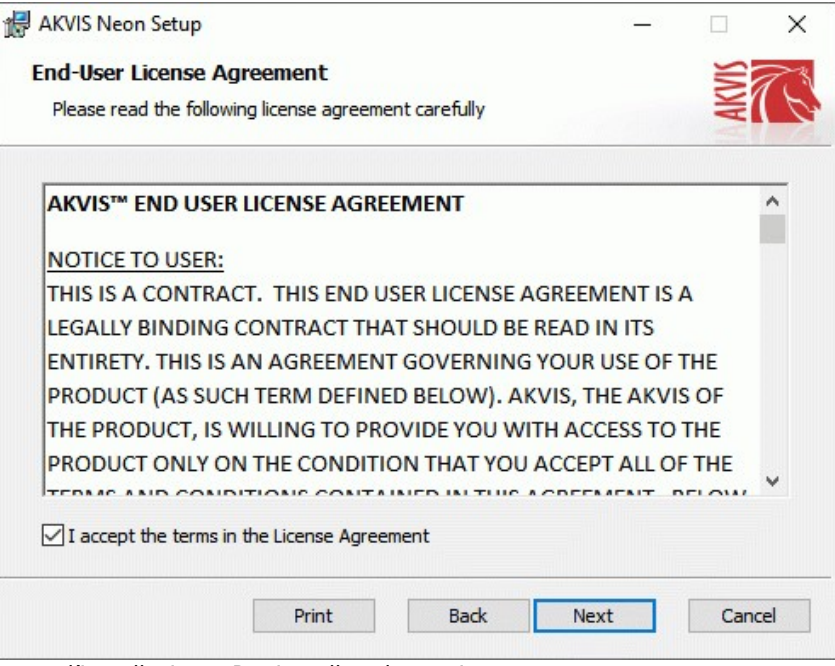

4. Selezionare i componenti per l'installazione. Per installare la versione **plugin** selezionare il programma(i) di grafica.

Per installare la **versione standalone** (il programma autonomo), controllare che sia attivata l'opzione corrispondente. È possibile scegliere di creare un **Collegamento sul Desktop** per il programma.

Premere **Avanti**.

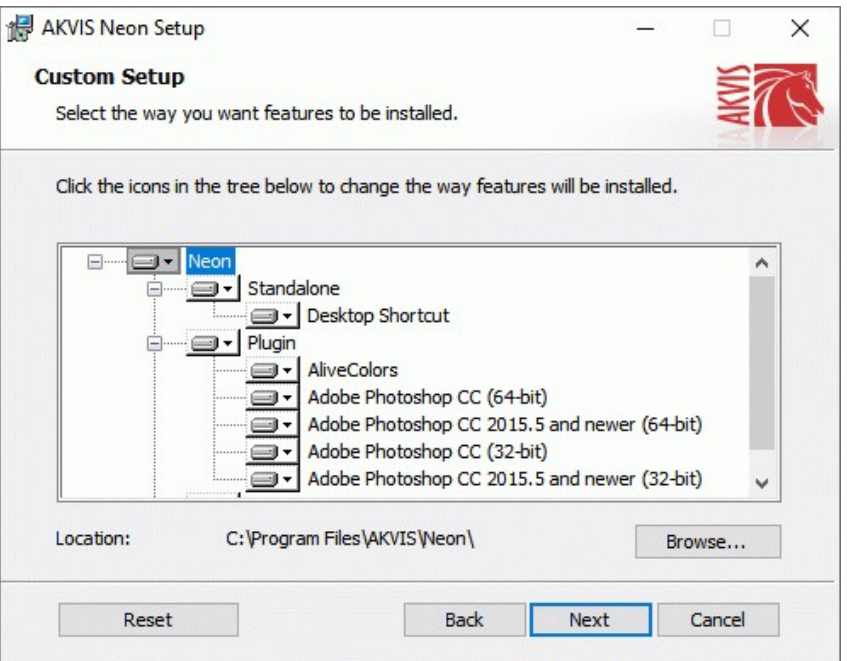

5. Premere **Installa**.

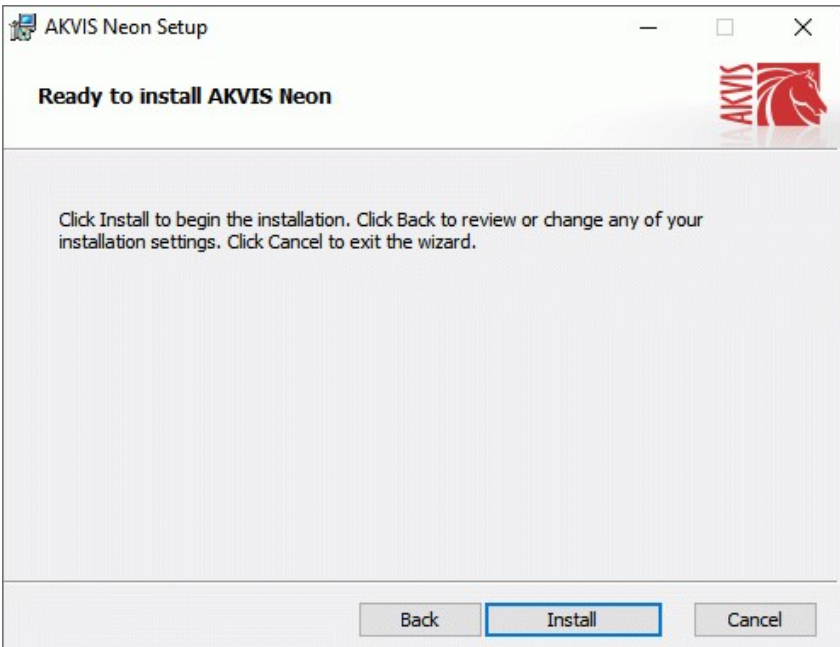

6. Ora che tutti i dati necessari sono stati inseriti fare clic su **Avanti** per completare l'installazione.

L'installazione è in progressione.

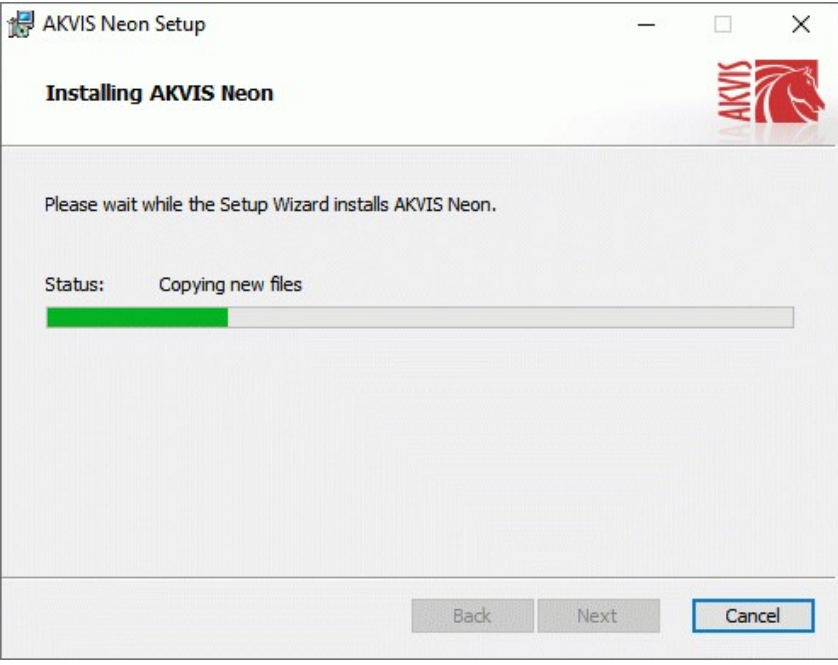

7. L'installazione è completata.

È possibile iscriversi alle notizie di AKVIS (per essere sempre aggiornati). Per fare questo inserire l' indirizzo e-mail e confermare di accettare l'Informativa sulla privacy.

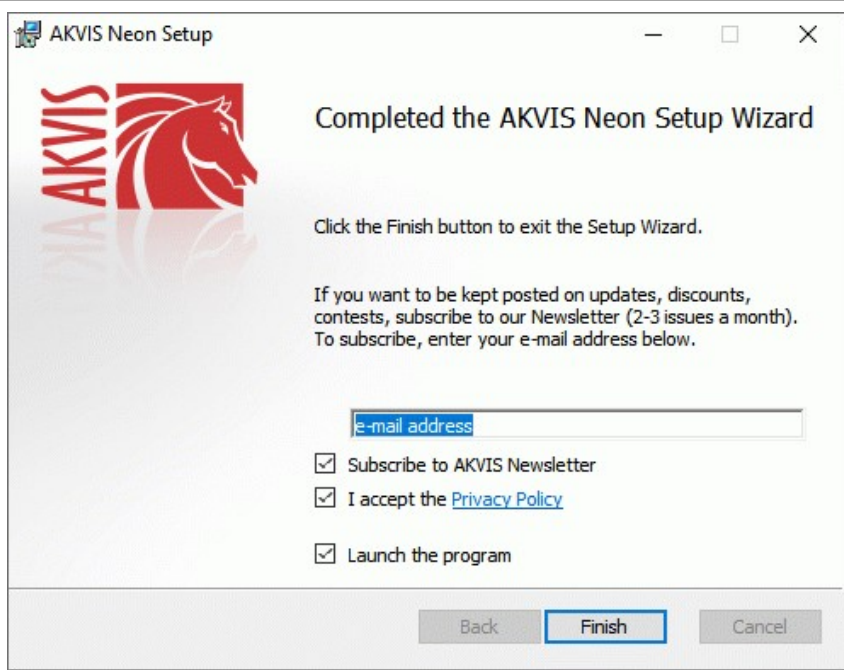

8. Premere **Fine** per uscire dall'installazione.

Dopo l'installazione della versione **standalone** si possono vedere il nome del programma nel menu di Start e un collegamento sul Desktop, se durante l'installazione è stata attivata l'opzione corrispondente.

Dopo l'installazione del **plugin** si possono trovarlo nel menu **Filtri**/**Effetti** dell'editor di grafica. Ad esempio, in **Photoshop**: **Filtro -> AKVIS –> Neon**, in **AliveColors**: **Effetti -> AKVIS –> Neon**

#### <span id="page-8-0"></span>**INSTALLAZIONE SU MAC**

Seguire le istruzioni per installare i programmi AKVIS su un computer Mac.

Per poter installare il software è necessario avere i diritti di amministratore sulla postazione in uso.

- 1. Aprire il file **dmg**:
	- **akvis-neon-app.dmg** per installare la versione **Standalone** (applicazione autonomo)
	- **akvis-neon-plugin.dmg** per installare il **Plugin** in editor grafici.
- 2. Per procedere è necessario leggere ed accettare la **Licenza d'uso**.

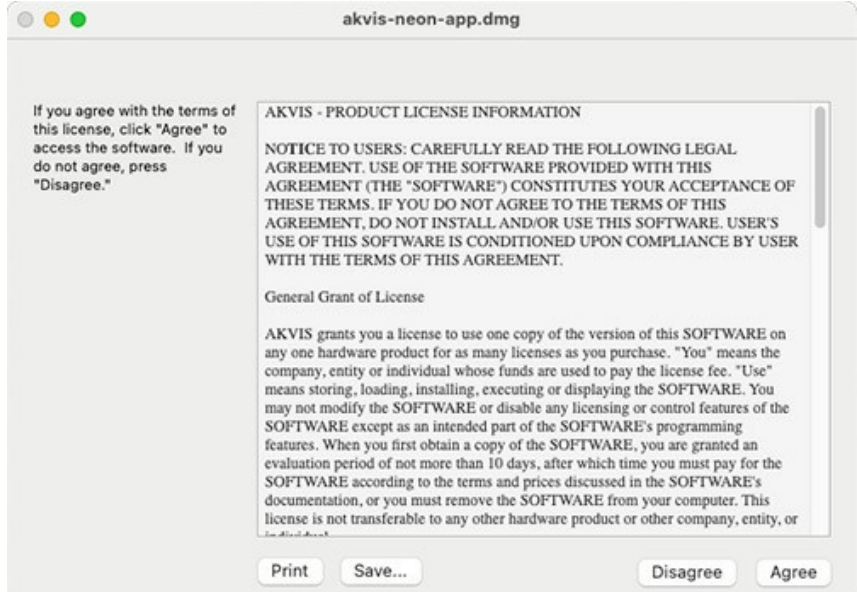

3. Il **Finder** si aprirà con all'interno l'applicazione **AKVIS Neon** o con la cartella **AKVIS Neon PlugIn**.

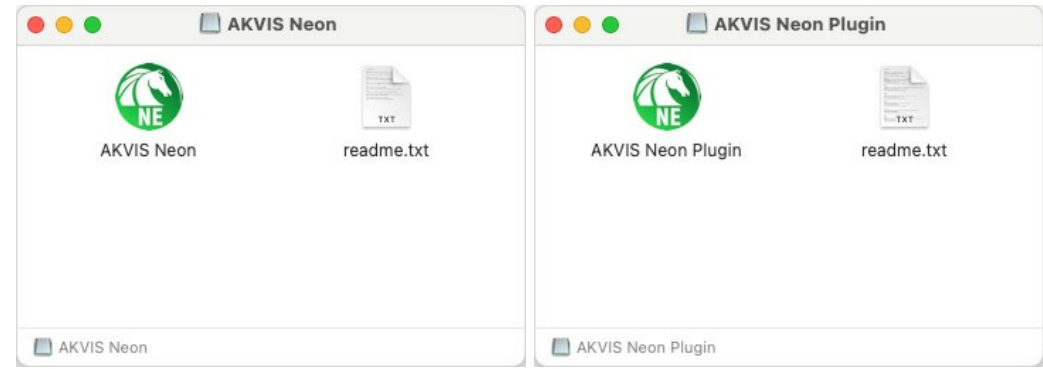

L'applicazione **AKVIS Neon** dovrà essere trascinata nella cartella **Applicazioni**.

La cartella **AKVIS Neon Plugin** dovrà essere trascinata nella cartella **Plug-Ins** dell'editor di grafica:

**AliveColors**: Scegliere nelle **Preferenze** la cartella dei plugin.

**Photoshop CC 2023, CC 2022, CC 2021, CC 2020, CC 2019, CC 2018, CC 2017, CC 2015.5**: **Library/Application Support/Adobe/Plug-Ins/CC**,

**Photoshop CC 2015**: **Applications/Adobe Photoshop CC 2015/Plug-ins**,

**Photoshop CS6**: **Applications/Adobe Photoshop CS6/Plug-ins**.

Per altri versioni dei programmi di grafica il metodo è analogo.

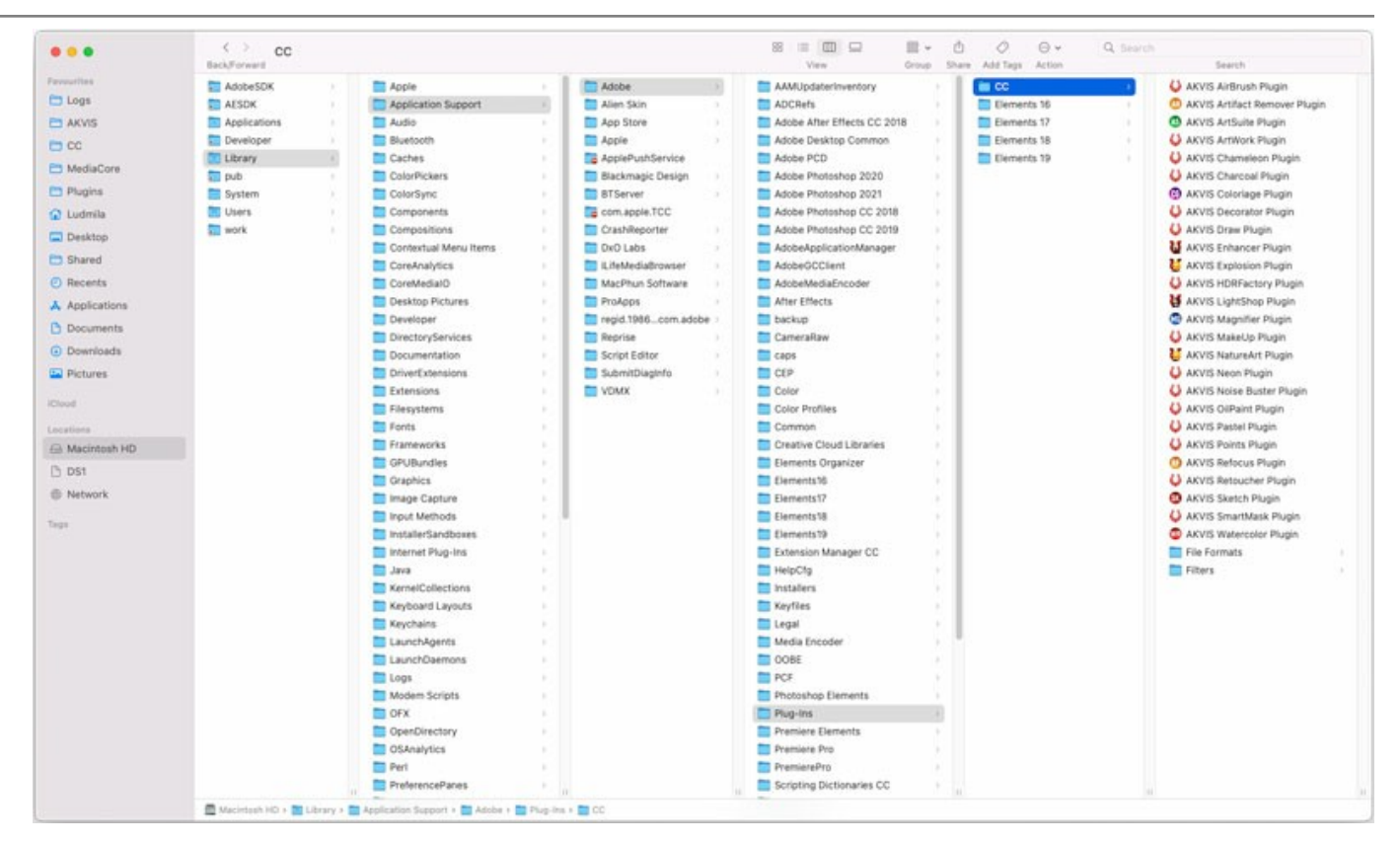

Dopo l'installazione del **plugin** si possono vedere una nuova voce nel menu filtri/effetti dell'editor grafico. Selezionare in **Photoshop**: **Fitro -> AKVIS –> Neon**, in **AliveColors**: **Effetti -> AKVIS –> Neon**.

Eseguire il programma **standalone** facendo doppio clic sull'icona nel **Finder**.

Inoltre, è possibile eseguire il programma AKVIS dall'app **Foto** selezionando il comando **Immagine -> Modifica con** (in High Sierra e versioni successive di macOS).

#### <span id="page-10-0"></span>**INSTALLAZIONE SU LINUX**

Seguire le istruzioni per installare i programmi AKVIS su un computer Linux.

**Nota:** I programmi AKVIS sono compatibili con **Linux kernel 5.0+ 64-bit**. È possibile scoprire la versione del kernel usando il comando **uname -srm**.

Installazione su sistemi basati su **Debian**:

**Nota:** Per installare il software sono necessarie le autorizzazioni apt-install o apt-get.

- 1. Eseguire il terminale.
- 2. Creare una directory per conservare le chiavi:
- **sudo mkdir -p /usr/share/keyrings**
- 3. Scaricare la chiave che ha firmato il repository: **curl -fsSL https://akvis.com/akvis.gpg | sudo tee /usr/share/keyrings/akvis.gpg >/dev/null** or **wget -O - https://akvis.com/akvis.gpg | sudo tee /usr/share/keyrings/akvis.gpg >/dev/null**
- 4. Aggiungere il repository all'elenco in cui il sistema cerca i pacchetti da installare: **echo 'deb [arch-=i386 signed-by=/usr/share/keyrings/akvis.gpg] https://akvisdeb.sfo2.cdn.digitaloceanspaces.com akvis non-free' | sudo tee /etc/apt/sources.list.d/akvis.list**
- 5. Aggiornare l'elenco dei pacchetti conosciuti:
- **sudo apt-get update** 6. Installare AKVIS Neon
- **sudo apt-get install akvis-neon**
- 7. L'installazione è completata.

Avviare il programma tramite il terminale o utilizzando il collegamento del programma.

8. Per gli aggiornamenti automatici usare il comando: **sudo apt-get upgrade**

Per rimuovere il programma: **sudo apt-get remove akvis-neon --autoremove**

Installazione su sistemi basati su **RPM** (**CentOS**, **RHEL**, **Fedora**):

- 1. Eseguire il terminale.
- 2. Registrare la chiave che ha firmato il repository: **sudo rpm --import https://akvis.com/akvis.asc**
- 3. Aggiungere il repository al sistema:
- **sudo wget -O /etc/yum.repos.d/akvis.repo https://akvis.com/akvis.repo**
- 4. Aggiornare l'elenco dei pacchetti:

quando si utilizza il gestore pacchetti **dnf**: **sudo dnf update**

quando si utilizza il gestore pacchetti **yum**: **sudo yum update**

5. Installare AKVIS Neon:

quando si utilizza il gestore pacchetti **dnf**: **sudo dnf install akvis-neon**

quando si utilizza il gestore pacchetti **yum**: **sudo yum install akvis-neon**

6. L'installazione è completata.

Avviare il programma tramite il terminale o utilizzando il collegamento del programma.

7. Per gli aggiornamenti automatici:

quando si utilizza il gestore pacchetti **dnf**: **sudo dnf upgrade**

quando si utilizza il gestore pacchetti **yum**: **sudo yum upgrade**

8. Per rimuovere il programma:

quando si utilizza il gestore pacchetti **dnf**: **sudo dnf remove akvis-neon**

quando si utilizza il gestore pacchetti **yum**: **sudo yum remove akvis-neon**

#### Installazione su **openSUSE**.

- 1. Eseguire il terminale.
- 2. Fare long come utente root.
- 3. Aggiungere la chiave che ha firmato il repository: **rpm --import http://akvis.com/akvis.asc**
- 4. Aggiungere il repository al sistema: **zypper ar -r https://akvis.com/akvis.repo akvis**
- 5. Aggiornare l'elenco dei pacchetti: **zypper ref**
- 6. Install AKVIS Neon:
- **zypper install akvis-neon**
- 7. L'installazione è completata.

Avviare il programma tramite il terminale o utilizzando il collegamento del programma.

8. Per gli aggiornamenti automatici: **zypper update**

Per rimuovere il programma: **zypper remove akvis-neon**

Per visualizzare correttamente l'interfaccia del programma, si consiglia di installare il gestore composito Compton o Picom.

#### <span id="page-12-0"></span>**REGISTRAZIONE DEI PROGRAMMI AKVIS**

**Attenzione!** Durante il processo di attivazione il computer deve essere collegato a Internet.

Se ciò non fosse possibile offriamo un metodo alternativo ([vedi sotto come registrare offline\)](#no-inet).

Scaricare ed installare **[AKVIS Neon](#page-2-0)**. [Leggi le istruzioni di installazione qui.](https://akvis.com/it/tutorial/install-akvis/index.php?utm_source=help)

Quando si esegue la versione non registrata, viene visualizzata una finestra con le informazioni generali sulla versione del software ed il numero di giorni rimanenti del periodo di prova.

Inoltre, è possibile aprire la finestra *Informazione sul software* premendo il pulsante nel programma.

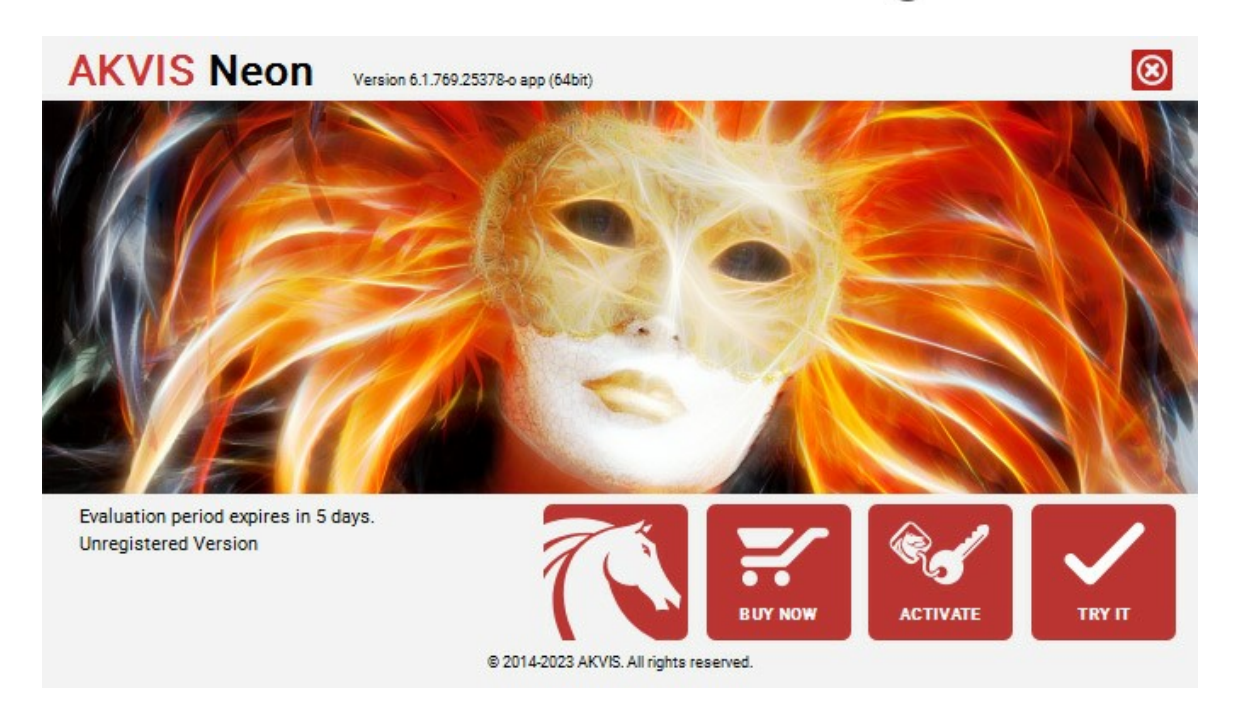

Cliccare sul pulsante **PROVA** per usufruire del periodo di prova. Si apre una nuova finestra con le varianti delle licenze per testare il programma. Durante il periodo di valutazione di 10 giorni non è necessario registrare il software per provare gratuitamente le funzionalità complete.

Durante il periodo di prova è possibile scegliere tra questi tipi di licenze: **Home** (Plugin oppure Standalone), **Deluxe** o **Business**. La tua scelta definisce quali funzioni saranno disponibili nel programma. Questo ti aiuterà a decidere quale tipo di licenza soddisfa di più le tue esigenze. [Consulta la pagina di confronto](https://akvis.com/it/neon/comparison.php?utm_source=help) per ulteriori dettagli sulle licenze e versioni del prodotto.

Se il periodo di prova è scaduto, il pulsante **PROVA** è disattivato.

Cliccare sul pulsante **ACQUISTA** per scegliere e ordinare la licenza del prodotto.

Una volta completata la transazione riceverai entro pochi minuti, al tuo indirizzo e-mail, il numero di serie per il programma.

Cliccare sul pulsante **REGISTRA** per avviare il processo di attivazione.

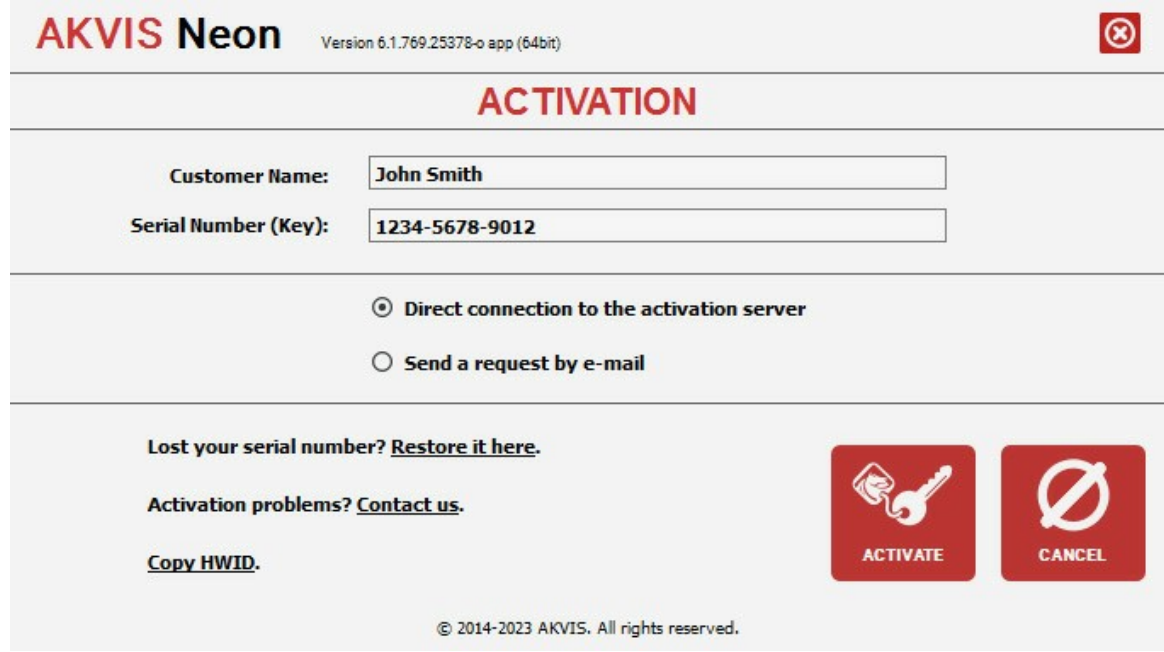

Immettere il tuo nome (il programma sarà registrato a questo nome) e il numero di serie per il programma.

Scegliere il metodo di attivazione: connessione diretta o via e-mail.

#### **Connessione diretta**:

L'attivazione diretta è il metodo più semplice e immediato, richiede una connessione Internet attiva.

Premere **REGISTRA**.

La registrazione è completata!

#### **Richiesta via e-mail**:

Nel caso tu abbia scelto di attivare il prodotto via e-mail, viene creato un messaggio con tutte le informazioni necessarie.

#### **NOTA**: Questo metodo può essere utilizzato anche per la **Registrazione offline**.

Se il computer non è collegato a Internet, trasferire il messaggio di attivazione a un altro computer con la connessione Internet, usando una penna USB, e invialo a noi: [activate@akvis.com](mailto:activate@akvis.com).

**Per favore non inviare la schermata!** Basta copiare il testo e salvarlo.

Abbiamo bisogno di sapere il numero di serie del software, il tuo nome e il numero ID dell'Hardware (HWID) del tuo computer.

Creeremo il file di licenza (**Neon.lic**) con queste informazioni e lo invieremo al tuo indirizzo e-mail.

Salvare il file .**lic** (non apprirlo!) nella cartella **AKVIS** che si trova in documenti condivisi (o pubblici):

**Windows**:

#### **C:\Utenti\Pubblica\Documenti pubblici\AKVIS**

Questo PC > Disco locale (C:) > Utenti > Pubblica > Documenti > AKVIS

**Mac**:

#### **/Utenti/Condivisa/AKVIS** oppure **/Users/Shared/AKVIS**

Aprire il **Finder**, selezionare il menu **Vai**, quindi selezionare **Vai alla cartella...** (⌘ +Maiusc +G ), digitare "/Utenti/Condivisa/AKVIS" e fare clic su **Vai**.

**Linux**:

**/var/lib/AKVIS**

La registrazione è completata!

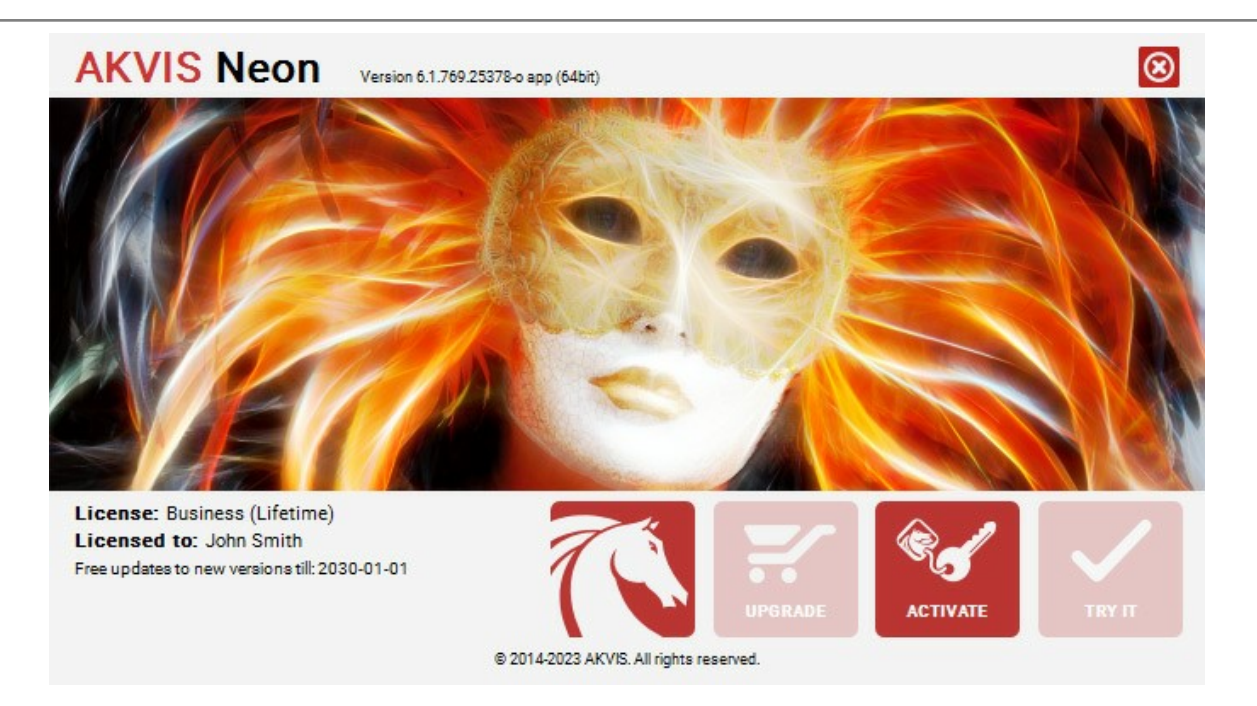

Quando il programma viene registrato, il pulsante **ACQUISTA** si trasforma in **AGGIORNA**, questo consente di migliorare la tua licenza (ad esempio, cambiare la licenza **Home** in **Home Deluxe** o **Business**).

#### <span id="page-15-0"></span>**AREA DI LAVORO**

**[AKVIS Neon](#page-2-0)** trasforma una foto in un disegno al neon creando effetti luminosi. Il software funziona come applicazione *standalone* (indipendente) e come *plugin* per i più diffusi programmi di grafica.

*Standalone* è un programma indipendente, è possibile aprirlo cliccando sull'icona del programma.

Per avviare la versione standalone eseguire direttamente il programma:

Su Windows selezionarlo dal menu **Start** o utilizzare la scorciatoia del programma.

Su Mac lanciare dalla cartella **Applicazioni**.

*Plugin* è un modulo aggiuntivo per un [programma di grafica,](https://akvis.com/it/compatibility-software.php?utm_source=help) ad esempio Photoshop.

Per lanciare il plugin [selezionarlo dai filtri](#page-19-0) dell'editor grafico.

L'area di lavoro del programma verrà predisposta secondo la modalità dell'interfaccia selezionata nel **Pannello di controllo**.

<span id="page-15-1"></span>Al primo avvio del programma l'area di lavoro è disponibile in modalità **Express**, con un'interfaccia semplificata ed un set minimo di parametri necessari per ottenere rapidamente un risultato soddisfacente.

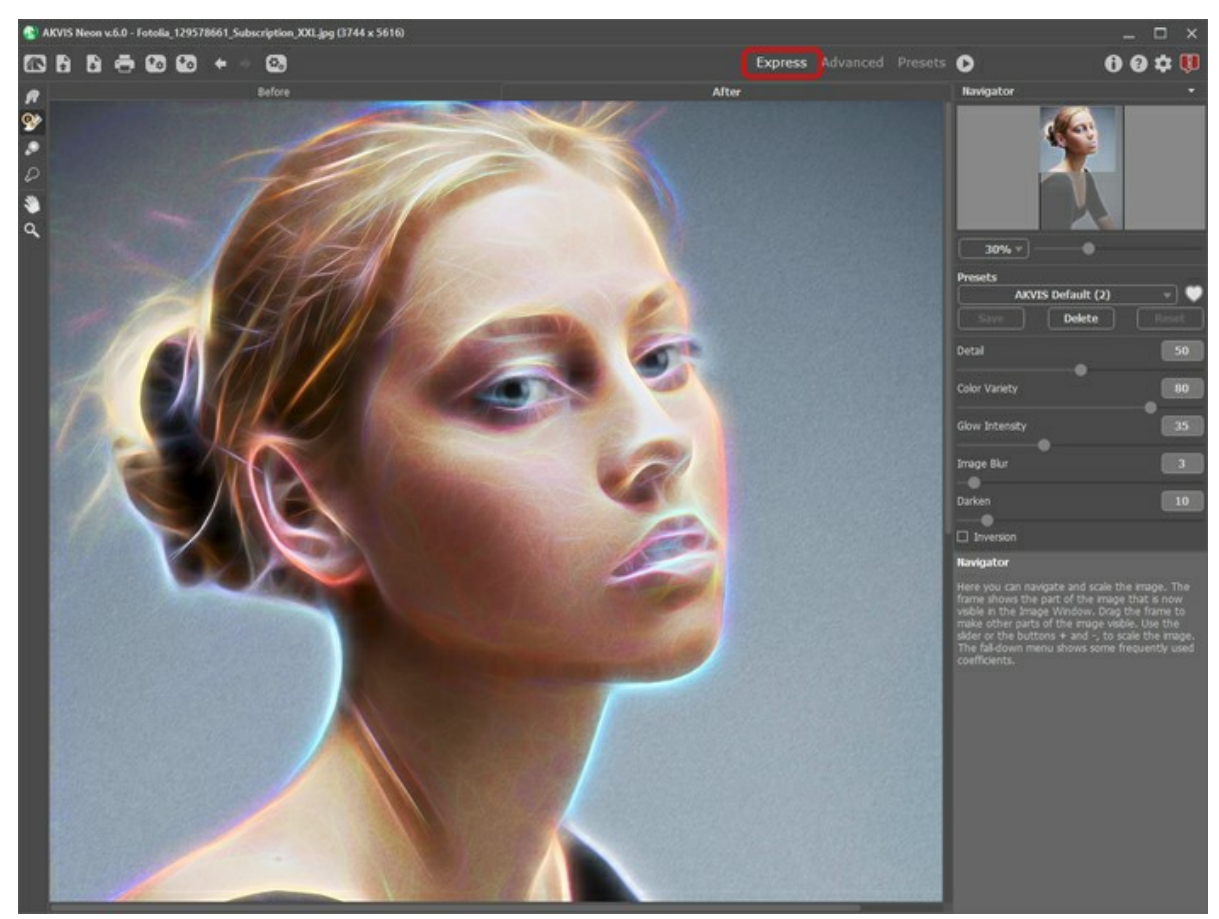

Area di lavoro di AKVIS Neon, modalità Express

<span id="page-15-2"></span>Gli utenti esperti che hanno dimestichezza con le funzionalità di **AKVIS Neon** possono attivare la modalità **Avanzata**: l'interfaccia verrà rapidamente sostituita offrendo le funzionalità complete del programma.

**Nota:** Tutti i parametri lavorano anche in modalità **Express**, alcuni non sono visibili ma il programma usa i valori del preset selezionato.

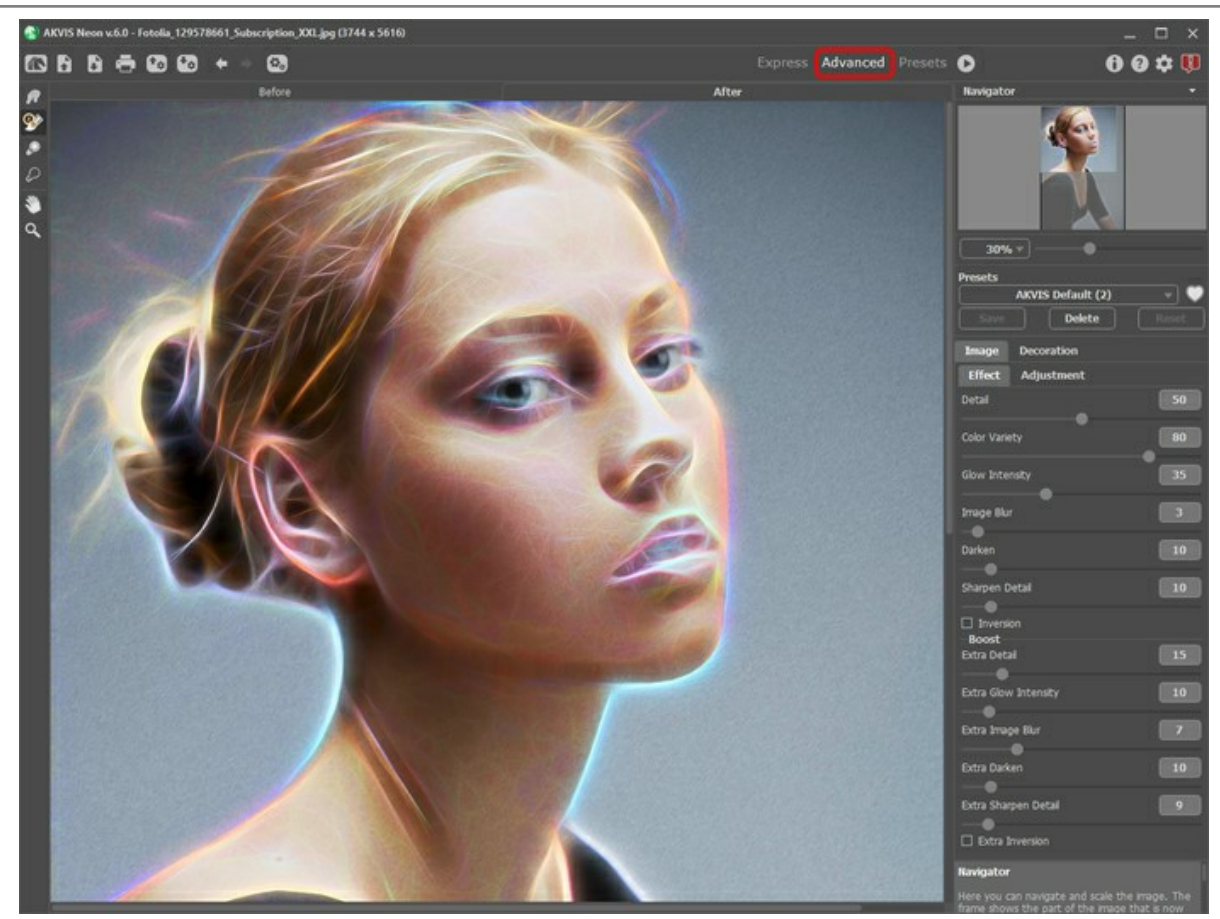

Area di lavoro di AKVIS Neon, modalità Avanzata

<span id="page-16-0"></span>Il pulsante **Preset** nel pannello superiore consente di passare alla modalità di visualizzazione dei preset ([Galleria di preset](#page-39-1)).

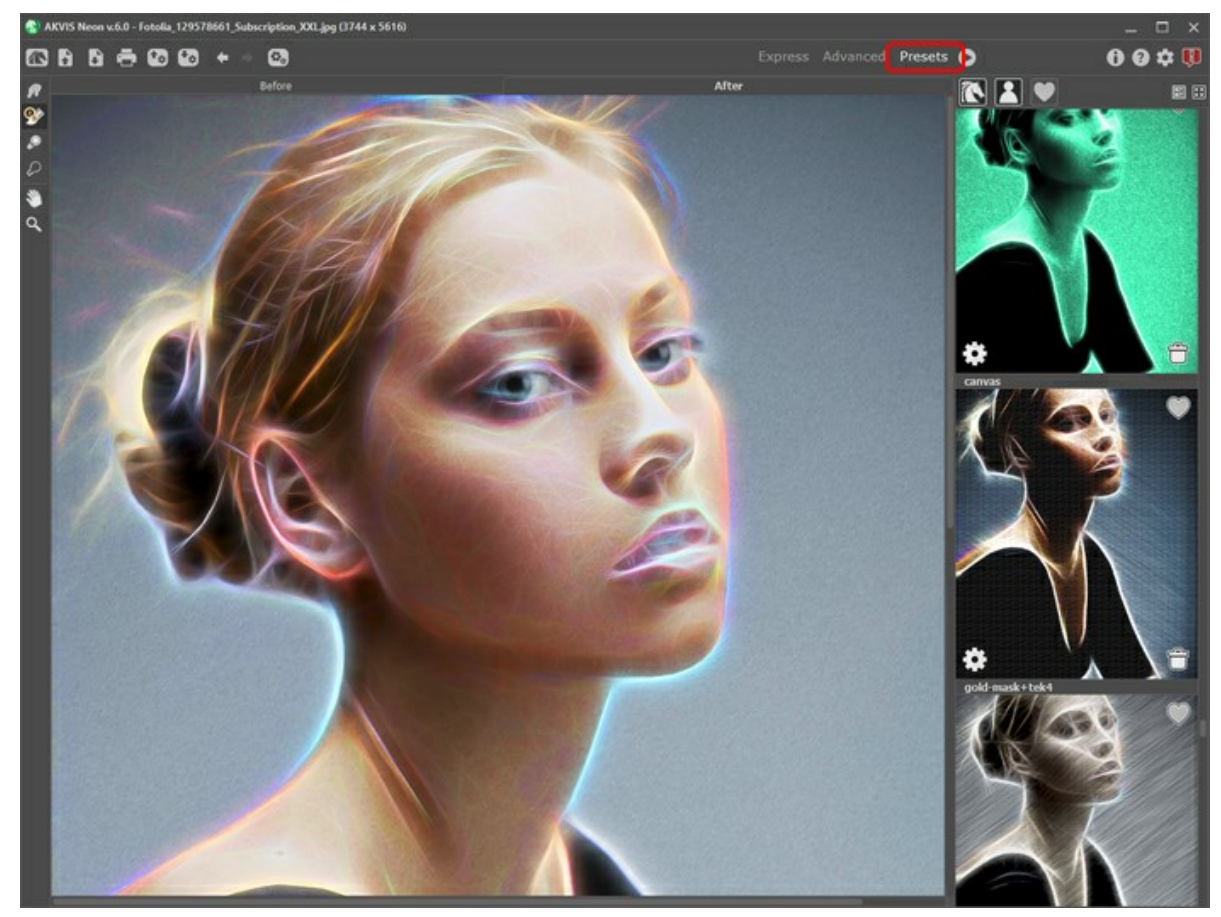

Area di lavoro di AKVIS Neon (Galleria di preset)

La parte sinistra dell'area di lavoro di **AKVIS Neon** è occupata dalla **Finestra immagine** con due schede **Prima** e **Dopo**. La scheda **Prima** visualizza l'immagine originale, la scheda **Dopo** mostra la foto elaborata. È possibile passare da una finestra all'altra facendo clic sulla scheda con il tasto sinistro del mouse. Per confrontare l'immagine originale con quella creata, si può anche cliccare sull'immagine premendo/rilasciando il tasto del mouse, il programma automaticamente passa da una scheda all'altra.

Sopra l'immagine, solo in fase di elaborazione, appare la **barra di avanzamento** che mostra la percentuale del lavoro eseguito ed il tasto **Annulla** che consente di interrompere la lavorazione.

Nella parte superiore della finestra c'è il **Pannello di controllo** con i seguenti comandi:

Il pulsante **and a**pre la pagina Web del programma **[AKVIS Neon](#page-2-0)**.

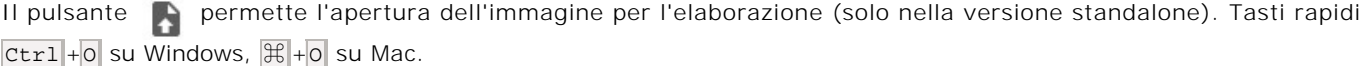

È possibile visualizzare l'elenco dei file recenti cliccando con il tasto destro del mouse su questo pulsante. Nelle [preferenze del programma](#page-42-0) si può impostare il numero di documenti recenti da visionare.

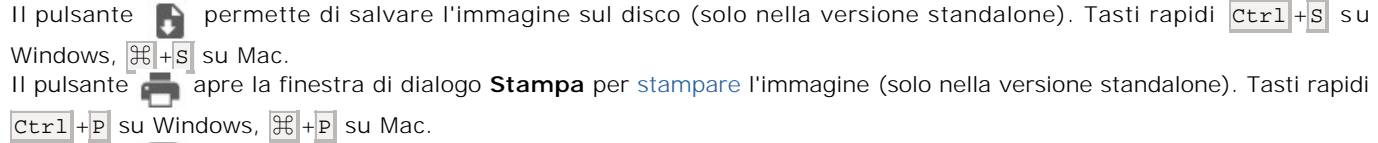

Il pulsante  $\biguparrow$ , permette di [esportare i preset](https://akvis.com/it/tutorial/import-export-presets.php?utm_source=help#export) (impostazioni salvate per un successivo utilizzo). E' possibile salvare un numero illimitato di preset con estensione **.neon**.

Il pulsante  $\uparrow$ <sub>n</sub> permette di [importare un elenco di preset](https://akvis.com/it/tutorial/import-export-presets.php?utm_source=help#import) (file .neon).

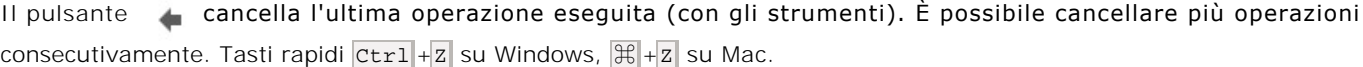

Il pulsante igristina l'ultima operazione cancellata. È possibile ripristinare più operazioni consecutivamente. Tasti rapidi  $|Ctr1|+|Y|$  su Windows,  $|X|+|Y|$  su Mac.

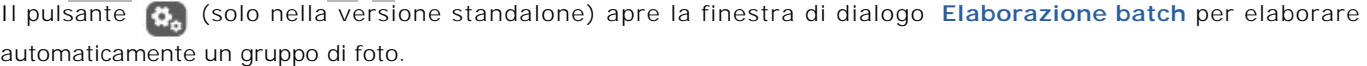

Il pulsante avvia il processo di elaborazione dell'immagine con le impostazioni correnti. Il risultato sarà visualizzato nella scheda **Dopo**.

Il pulsante (colo nella versione plugin) consente di chiudere la finestra del plugin ed applicare il risultato nell'editor di foto.

Il pulsante **m**ostra le informazioni sul programma, sulla licenza e sulla versione.

Il pulsante **a apre i file d'Aiuto** del programma. Tasto rapido **F1** 

Il pulsante apre la finestra di dialogo **[Preferenze](#page-42-0)** che permette di modificare le impostazioni del programma.

Il pulsante **a** apre una finestra che mostra le ultime notizie su Neon.

Sul lato sinistro c'è la **[Barra degli strumenti](#page-31-0)** che mostra attrezzi differenti a seconda della scheda: **Prima** o **Dopo**.

#### *Strumenti di pre-elaborazione* (nella scheda **Prima**):

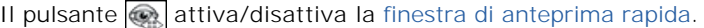

Il pulsante (solo nella versione standalone) attiva lo strumento Taglierina che consente di ritagliare aree indesiderate dell'immagine.

#### *Strumenti di ulteriore elaborazione* (per le licenze [Home Deluxe e Business,](https://akvis.com/it/neon/comparison.php?utm_source=help) nella scheda **Dopo**):

Il pulsante <sub>v</sub>attiva lo strumento **Sbavatura** che consente di aggiungere un tocco a mano all'immagine e miscelare i

colori come un dito che passa sulla vernice fresca.

Il pulsante  $\oslash$  attiva lo strumento **Pennello storia** che ripristina l'immagine allo stato originale.

Il pulsante **controllativa lo strumento Schiarire** che consente di aumentare la luminosità in alcune aree dell'immagine.

Il pulsante **attiva lo strumento Scurire che consente di ridurre la luminosità.** 

#### *Strumenti supplementari*:

Il pulsante  $|\psi|$  attiva lo strumento Mano che permette di scorrere l'immagine nella finestra qualora l'intera immagine abbia una dimensione non adatta ad essa. Per spostare l'immagine selezionare lo strumento, posizionare il cursore all'interno della foto, premere il tasto sinistro del mouse e, tenendolo premuto, spostare l'immagine nella finestra. Facendo doppio clic sull'icona adatta l'immagine alla finestra.

Il pulsante **Q** attiva lo strumento Zoom che permette di scalare l'immagine. Per aumentare la scala dell'immagine fare clic con il tasto sinistro del mouse sull'immagine. Per ridurla usare il tasto sinistro del mouse + A1t. Premere Z per accedere rapidamente a questo strumento.

Facendo doppio clic sull'icona **Q** mostra l'immagine nelle dimensioni reali, impostando la scala al 100%.

Navigare e scalare l'immagine usando la finestra **Navigatore**. Questa finestra riproduce la copia ridotta dell'immagine. La cornice mostra la parte dell'immagine visibile al momento nella finestra principale; l'area esterna ad essa sarà ombreggiata. Trascinando la cornice si potranno vedere altre parti dell'immagine, durante lo spostamento la cornice cambia colore diventando verde. Per spostarla portare il cursore al suo interno, premere il tasto sx del mouse e, mantenendolo premuto, trascinare la cornice nel **Navigatore**.

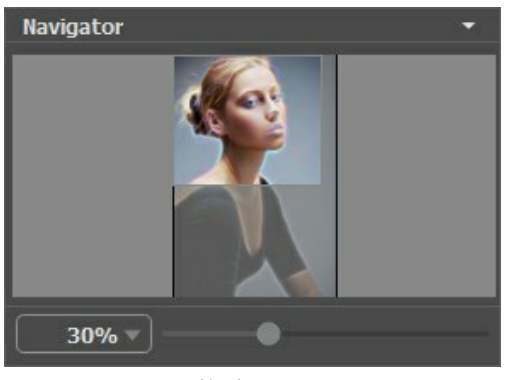

Navigatore

Per far scorrere l'immagine nella finestra premere la barra spaziatrice sulla tastiera e trascinare l'immagine premendo il tasto sinistro di mouse, il cursore si trasformerà in una mano. Oppure utilizzare la rotella del mouse per spostare l'immagine su/giù; mantenendo il tasto Ctrl (o  $\mathbb{R}$  su Mac) premuto, utilizzare la rotella del mouse per spostare l'immagine a destra/sinistra; mentre per ridurre/ingrandire l'immagine premete il tasto Alt (Opzione su Mac) utilizzando sempre la rotella del mouse.

Per scalare l'immagine usare il cursore. Spostando il cursore verso destra, la scala dell'immagine aumenta. Spostando il cursore verso sinistra, la scala dell'immagine si riduce.

È possibile cambiare la scala dell'immagine anche immettendo un nuovo coefficiente nel campo della scala.

Inoltre, sempre per modificare la scala dell'immagine, si possono usare i tasti rapidi: + per aumentarla e - per ridurla.

#### Sotto il **Navigatore** c'è il **Pannello impostazioni** con le schede **Immagine** e **Decorazione**:

**Immagine**: Qui è possibile regolare i parametri dell'[effetto neon](#page-23-0).

**Decorazione**: Si può aggiungere [testo](#page-38-0) a un'immagine, scegliere la trama di una [tela](#page-36-0) ed applicare una [cornice](#page-37-0).

Nel campo **[Preset](#page-39-0)** si possono salvare le impostazioni preferite come un preset (predefinito) per usarlo successivamente. Le impostazioni possono essere salvate, modificate, cancellate. Quando si avvia il programma o il plugin vengono utilizzate le impostazioni del preset usato per ultimo.

Sotto le impostazioni è possibile vedere alcuni **Suggerimenti**: una breve descrizione del parametro/pulsante quando il cursore passa sopra uno di essi. È possibile modificare la posizione di questo campo oppure nasconderlo nelle **Preferenze** del programma.

#### <span id="page-19-0"></span>**COME USARE IL PROGRAMMA**

**[AKVIS Neon](#page-2-0)** permette di trasformare una foto in un disegno al neon creando incredibili effetti con linee luminose. Il software funziona come applicazione *standalone* (indipendente) e come *plugin* per i più diffusi programmi di grafica.

Per aggiungere un effetto neon all'immagine attenersi alle seguenti istruzioni:

#### **Passaggio 1.** Aprire un'immagine.

- Se si lavora con il programma standalone:

La finestra di dialogo **Seleziona file per l'apertura** si apre facendo doppio clic sull'area di lavoro vuota del programma o cliccando sull'icona  $\blacksquare$ . Tasti rapidi  $\text{Ctrl} + \text{O}$  su Windows,  $\mathbb{H} + \text{O}$  su Mac. È possibile anche

trascinare l'immagine scelta direttamente nell'area di lavoro del software. Il programma standalone supporta i file in formato **JPEG**, **RAW**, **PNG**, **BMP**, **WEBP** e **TIFF**.

- Se si lavora con il plugin:

Aprire un'immagine nell'[editor di grafica](https://akvis.com/it/compatibility-software.php?utm_source=help) selezionando il comando **File -> Apri**.

Poi lanciare il plugin **AKVIS Neon** dal menu Filtri/Effetti dell'editor di foto:

in **AliveColors**: Effetti -> AKVIS -> Neon; in **Adobe Photoshop**: Filtro -> AKVIS -> Neon; in **Corel PaintShop Pro**: Effetti -> Plugins -> AKVIS -> Neon; in **Corel Photo-Paint**: Effetti -> AKVIS -> Neon.

L'area di lavoro del programma verrà predisposta secondo la modalità dell'interfaccia selezionata nel **Pannello di controllo**: **[Express](#page-15-1)**, **[Avanzata](#page-15-2)** o **[Preset](#page-16-0)**.

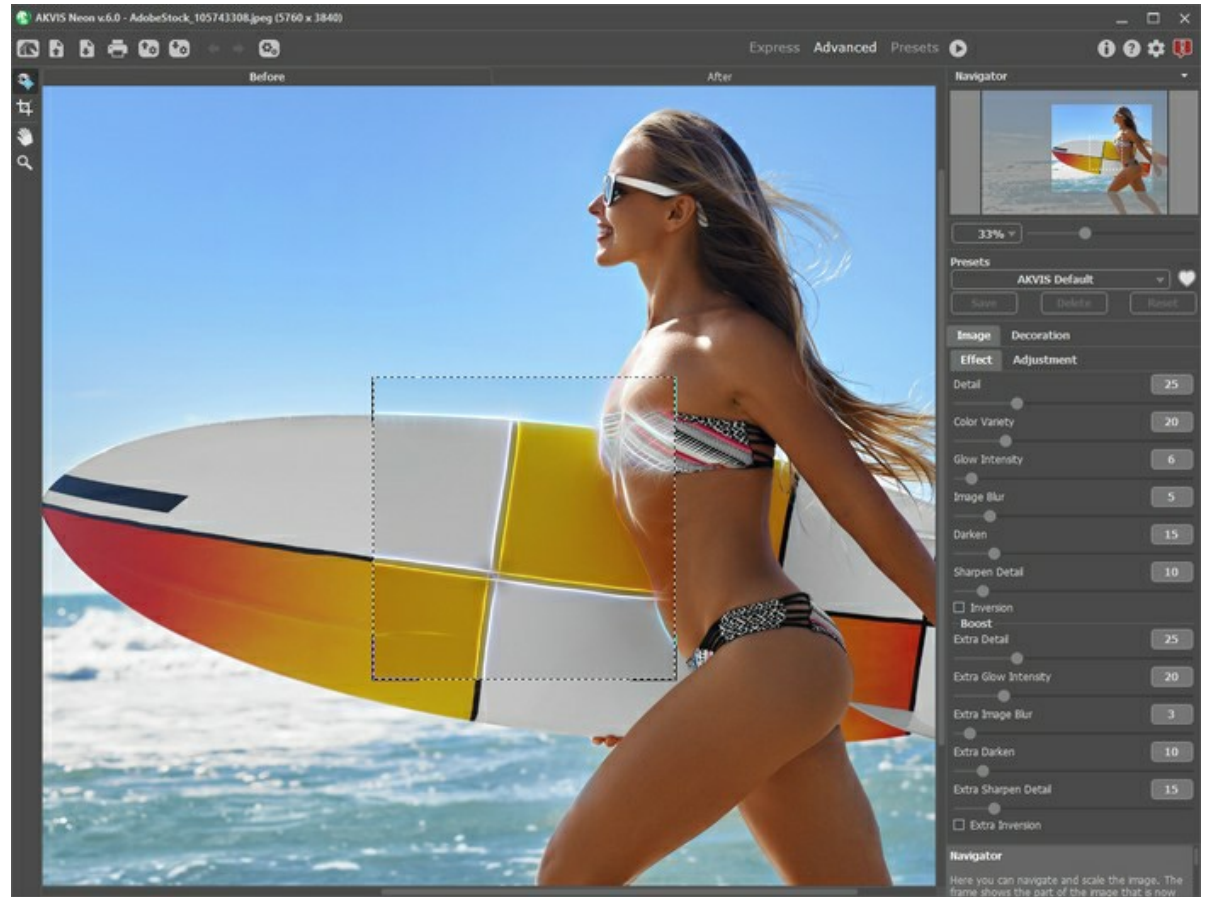

L'area di lavoro del programma AKVIS Neon

**Passaggio 2.** Nella versione standalone, prima dell'applicazione dell'effetto è possibile ritagliare aree indesiderate e migliorare la composizione dell'immagine con lo strumento [Taglierina](#page-31-1) **| | | | Se si utilizza il plugin, è possibile realizzarlo** nell'editor di grafica.

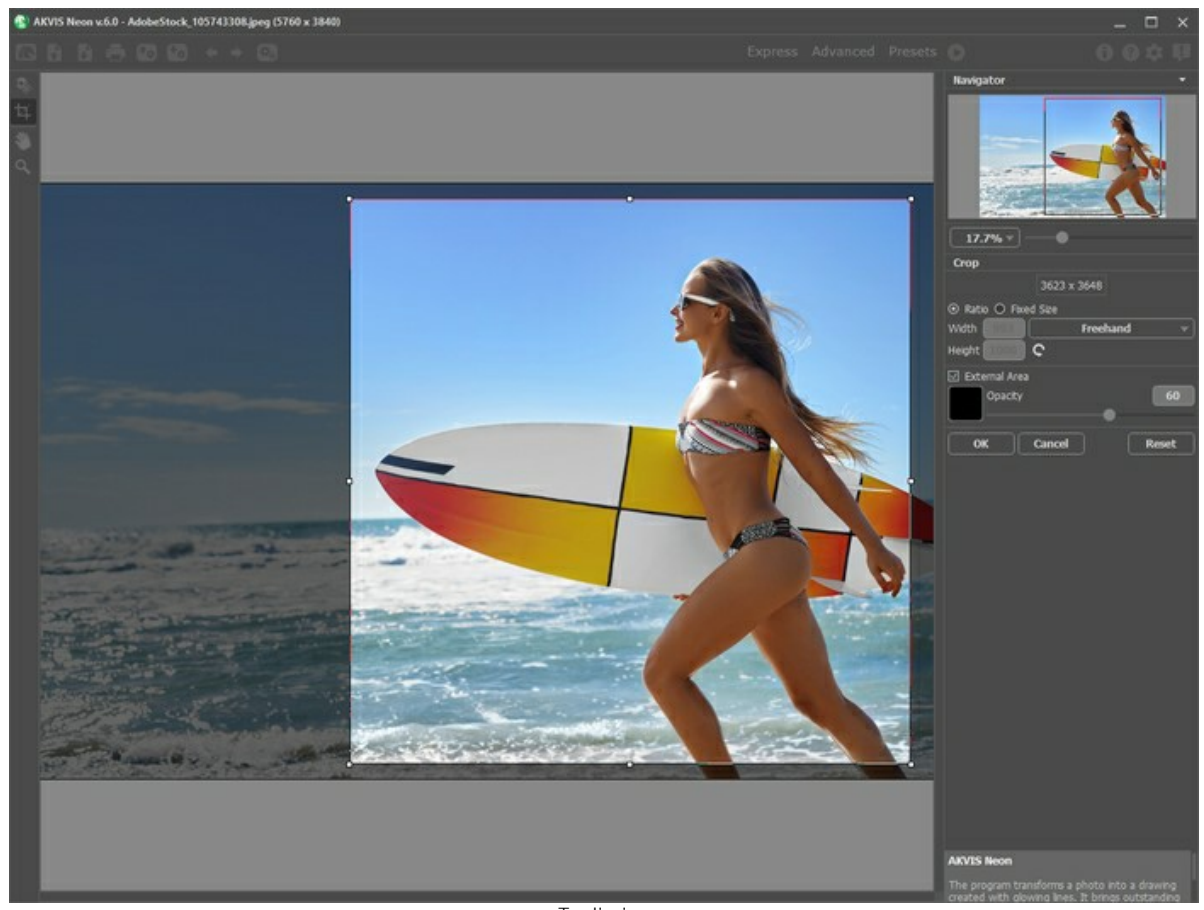

**Taglierina** 

**Passaggio 3.** Regolare i parametri dell'effetto nella scheda **[Immagine](#page-23-0)**. È possibile utilizzare uno dei [preset](#page-39-0) pronti all'uso o impostare i parametri a piacimento.

<span id="page-20-0"></span>Il risultato sarà visualizzato nella [finestra di anteprima](#page-31-2) che è visibile nella scheda **Prima** se viene premuto il pulsante nella Barra degli strumenti. Q.

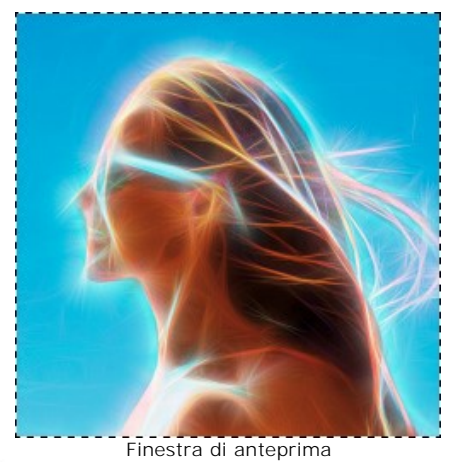

Passaggio 4. Premere il pulsante **della boltanza l'intera immagine. Per interrompere il processo di elaborazione è** 

possibile fare clic sul pulsante **Annula** sulla la barra di avanzamento.

**Passaggio 5.** Per rendere il disegno al neon ancora più impressionante è possibile utilizzare le opzioni di **Decorazione**: regolare la [tela,](#page-36-0) applicare una [cornice](#page-37-0) ed aggiungere del [testo](#page-38-0) all'immagine.

**Suggerimento**: L'ordine d'applicazione di **Tela**/**Cornice**/**Testo** dipende dalla posizione delle schede. Trascinare le schede per modificare l'ordine a piacimento.

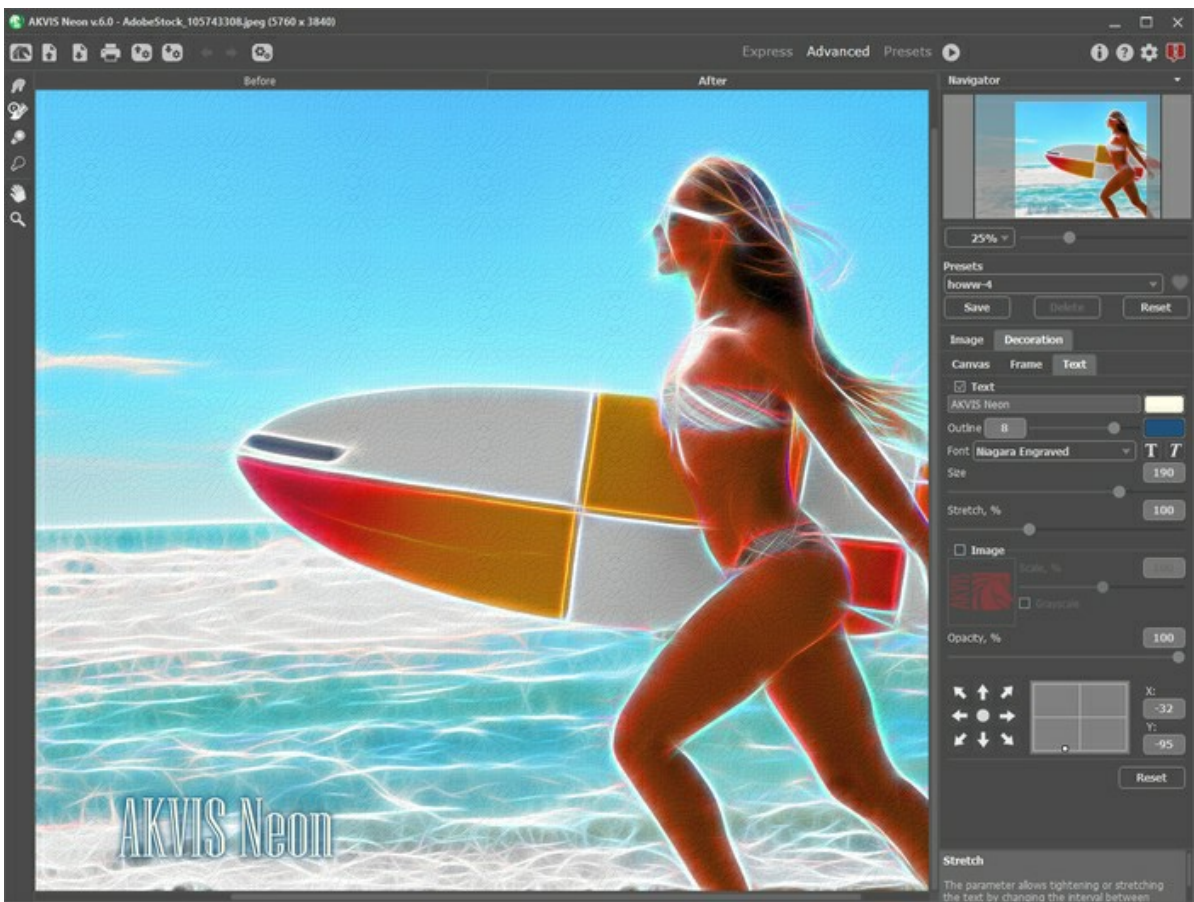

Disegno al neon su tela con testo

Passaggio 6. Se le nuove impostazioni sono interessanti si possono [salvare come preset](#page-39-0) per usarle successivamente. Digitare il nome nel campo **Preset** e premere il pulsante **Salva**. Un nuovo preset sarà disponibile in tutte le schede e conterrà le impostazioni complessive.

Fare clic sull'icona a forma di cuore vicino al campo del nome del preset per aggiungere il preset ai **Preferiti** o per rimuoverlo da questo gruppo di preset.

#### [Ulteriori informazioni sui preset di Neon.](#page-39-0)

**Passaggio 7.** È possibile compiere gli ultimi ritocchi all'immagine usando gli **[strumenti di ulteriore elaborazione](#page-32-0)** Sbavatura <sub>199</sub>, Pennello storia  $\overline{\mathbb{Q}}$ , Schiarire **D**, Scurire **D** disponibili per le licenze [Home Deluxe e Business](https://akvis.com/it/neon/comparison.php?utm_source=help) nella scheda **Dopo**.

**Attenzione!** Utilizzare questi strumenti esclusivamente nella **fase finale**. Se si apportano cambiamenti eseguendo poi una nuova elaborazione , le modifiche attuate con questi pennelli andranno perse!

Passaggio 8. La versione standalone permette di [stampare](#page-44-0) il disegno con il pulsante ...

**Passaggio 9.** Salvare l'immagine elaborata.

- Se si lavora con il programma standalone:

Fare clic su **A**. Tasti rapidi Ctrl +S su Windows,  $\frac{4}{5}$  +S su Mac. Inserire un nome per il file in **Salva con nome**, scegliere il formato (**TIFF**, **BMP**, **JPEG**, **WEBP** o **PNG**) ed indicare la cartella di destinazione.

- Se si lavora con il plugin:

Premere il pulsante **per applicare il risultato e chiudere la finestra. Il plugin AKVIS Neon verrà chiuso e** l'immagine elaborata sarà visualizzata nell'area di lavoro dell'editor di grafica.

Nel programma di grafica richiamare **Salva con nome** usando il comando **File -> Salva con nome**, inserire un nome per il file, scegliere il formato ed indicare la cartella di destinazione.

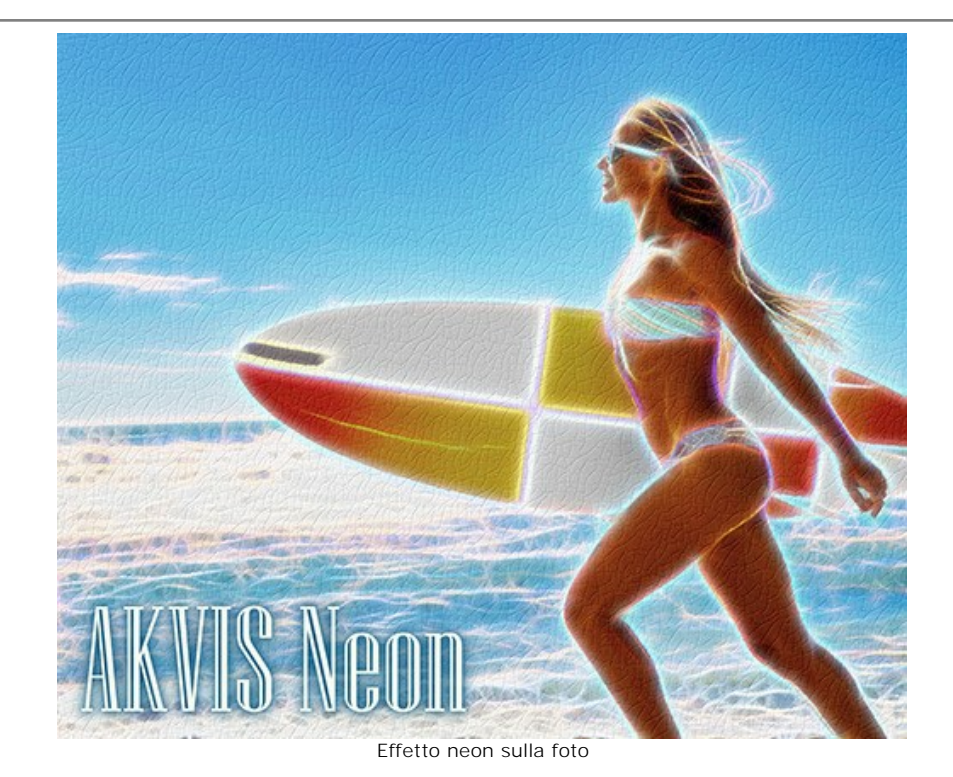

#### <span id="page-23-0"></span>**EFFETTI LUMINESCENTI**

**[AKVIS Neon](#page-2-0)** trasforma una foto in un disegno creato da linee luminescenti. Il programma offre eccezionali effetti visivi alle immagini, facendole apparire come opere dipinte con la luce.

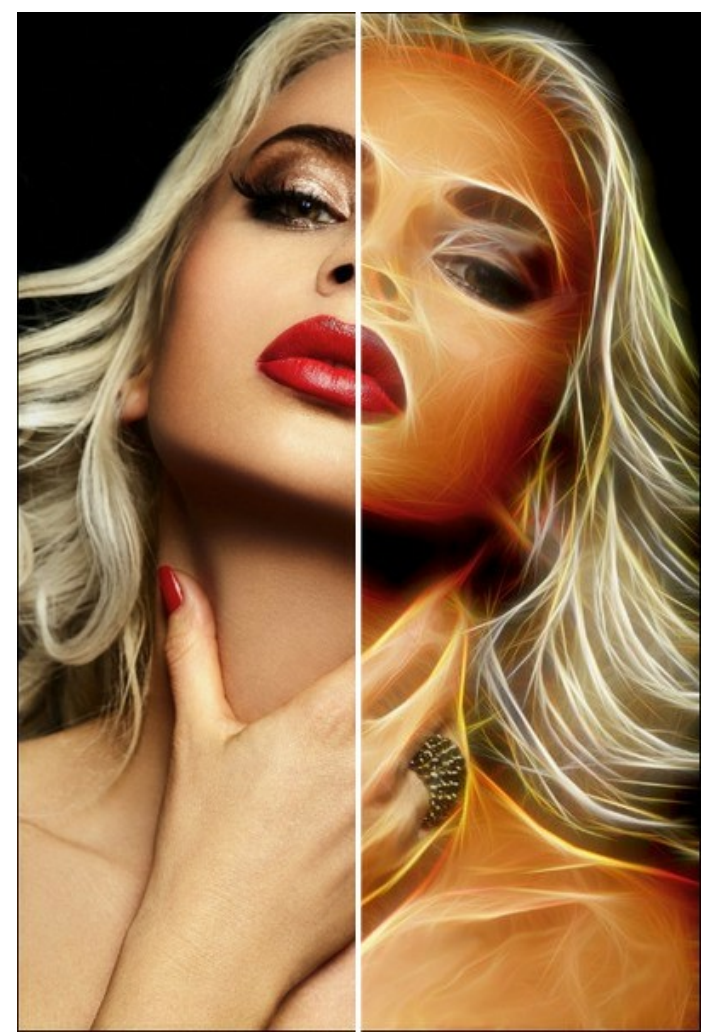

Disegno lucente da una foto

Regolare le impostazioni dell'effetto nella scheda **Immagine -> Effetto**.

Insieme ai parametri principali è possibile utilizzare le impostazioni ausiliarie per aumentare l'effetto che sono visibili nel gruppo **Rafforzamento**. Le configurazioni di questi due gruppi operano in modo simile ma vengono applicate a differenti stadi d'elaborazione dell'immagine.

**Dettagli** / **Extra dettagli** (0-100). Il parametro definisce la quantità delle linee che creano un disegno.

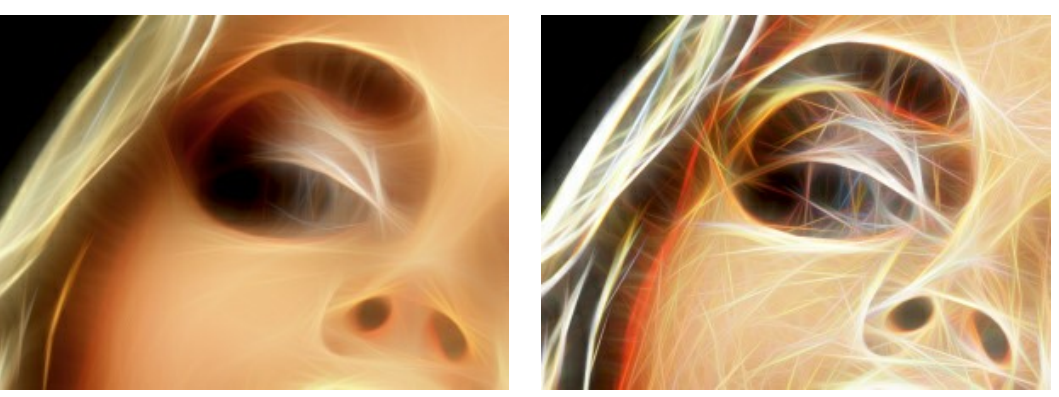

Dettagli = 15 Dettagli = 70

**Varietà colore** (0-100). Quando si aumenta il parametro, sull'immagine vengono visualizzati colori aggiuntivi e sfumature. Maggiore è il valore, più intensi e luminosi sono i colori. A valore **Dettagli** = 0 il parametro non influisce sull'immagine.

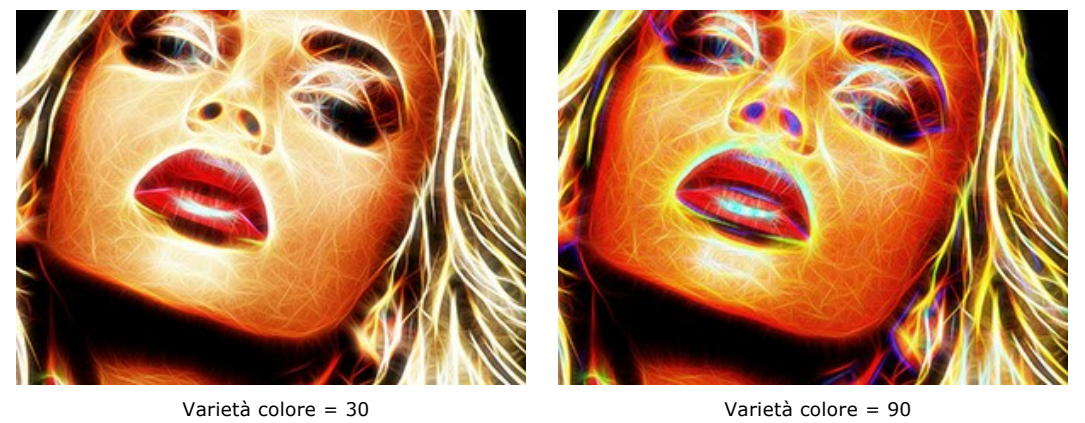

**Intensità bagliore** / **Extra intensità bagliore** (1-100). Il parametro permette di regolare la forza e la luminosità dell'effetto bagliore.

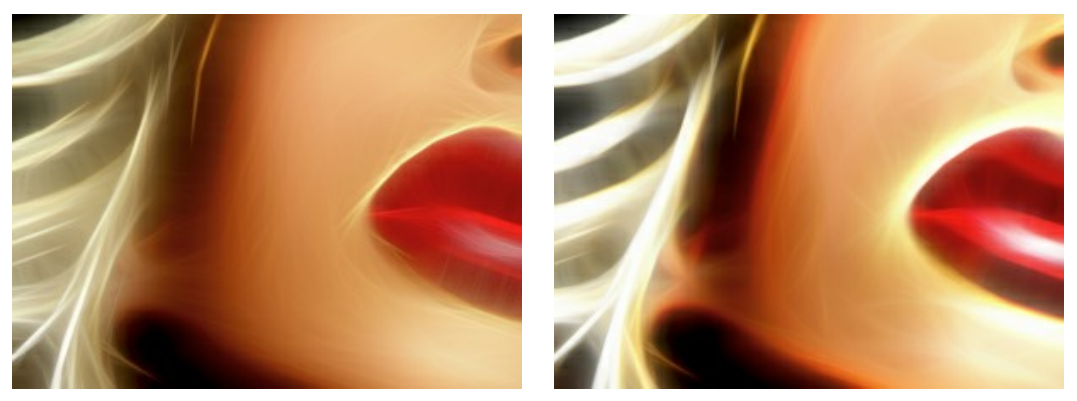

Intensità bagliore = 20 Intensità bagliore = 80

**Sfocatura** / **Extra sfocatura** (2-25). Il parametro modifica il grado di levigatura dell'immagine, la semplifica e riduce l'influenza dei contorni della foto originale.

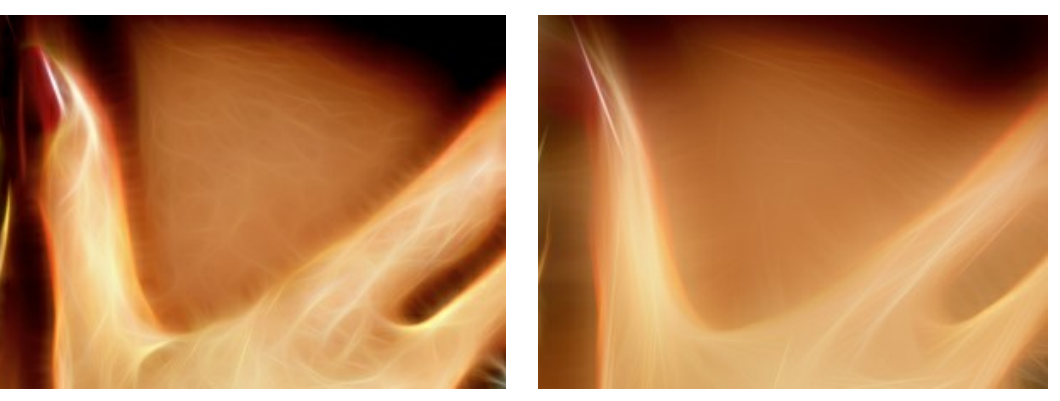

Sfocatura = 5 Sfocatura = 15

**Oscuramento** / **Extra oscuramento** (0-100). Il parametro consente di aggiungere tonalità più scure all'immagine e accentua alcune zone con il nero.

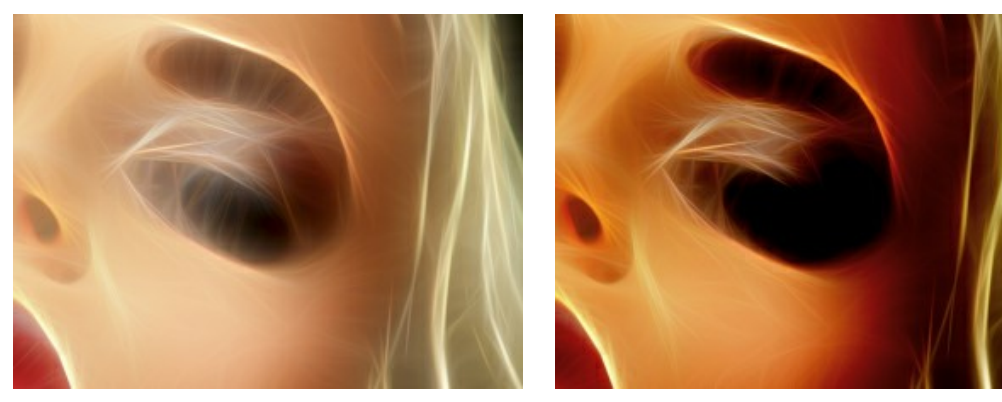

Oscuramento = 15 Oscuramento = 60

**Nitidezza dettagli** / **Extra nitidezza dettagli** (0-100). Il parametro rafforza la nitidezza delle linee.

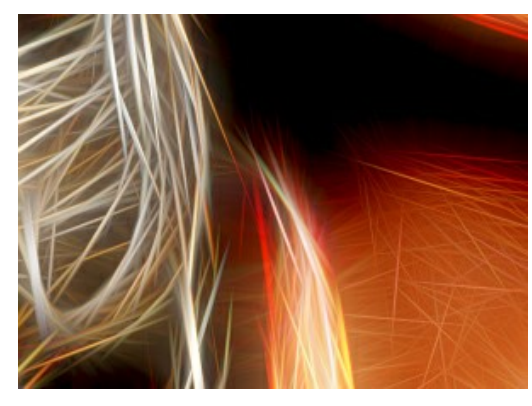

Nitidezza dettagli = 10 <br>
Nitidezza dettagli = 60

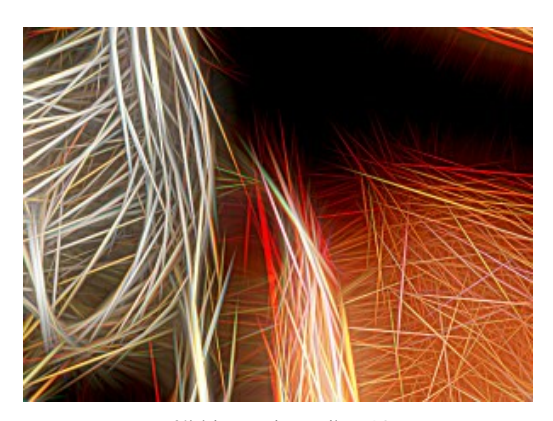

**Inversione** / **Extra inversione**. Se questa casella è selezionata in qualsiasi gruppo di parametri, l'immagine appare più sfocata e l'opzione **Oscuramento** agisce nel modo contrario, cioè *schiarisce*. Con una doppia inversione, quando entrambe le caselle di controllo sono attive, le linee di luce si trasformano in contorni scuri.

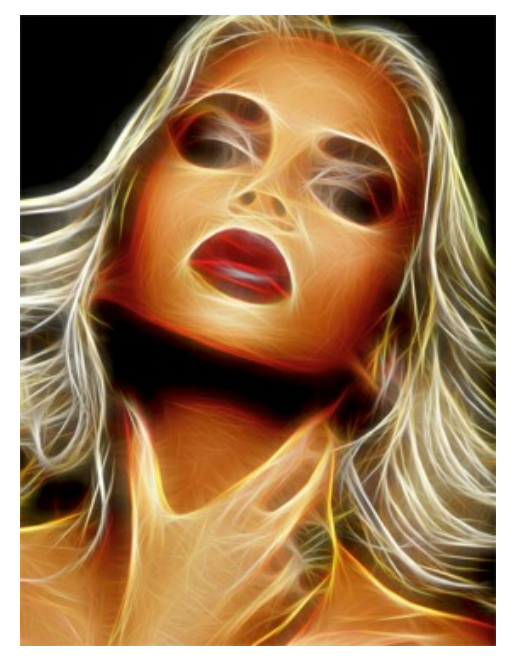

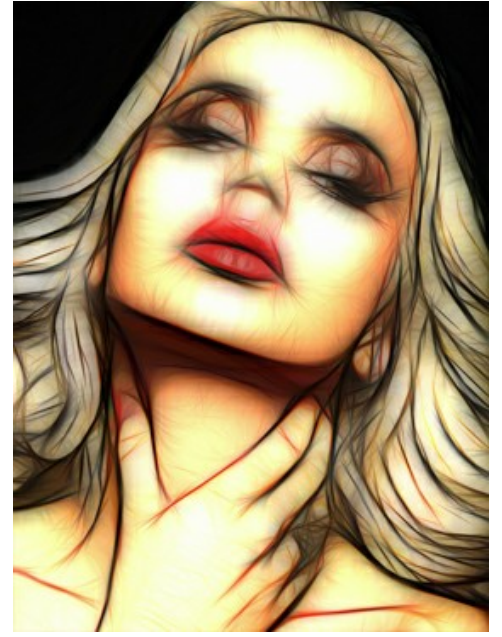

Senza inversione (entrambe le caselle di controllo sono disattivate)

Doppia inversione (entrambe le caselle di controllo sono selezionate)

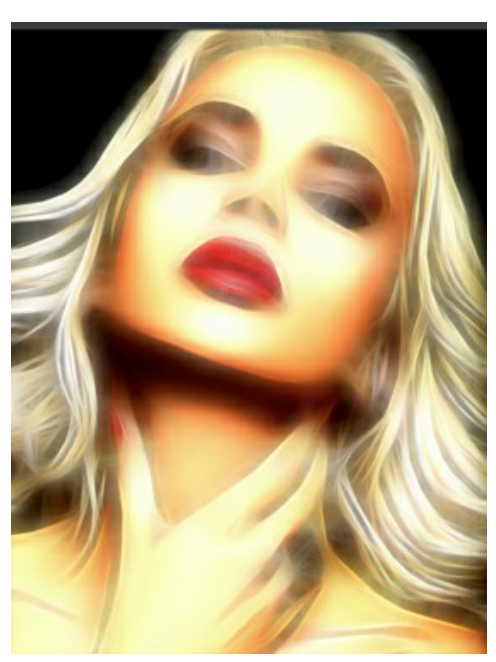

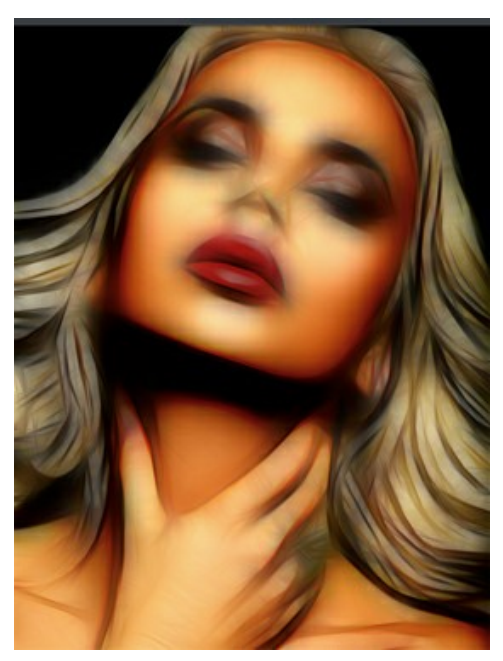

1ª inversione 2<sup>a</sup> inversione (una delle caselle di controllo è selezionata)

La scheda **Regolazione** è utilizzata per aggiustare rapidamente il risultato ottenuto.

**Luminosità** (da -100 a 100). Il parametro regola l'illuminazione dell'immagine. Maggiore è il valore più chiara è l'immagine e viceversa.

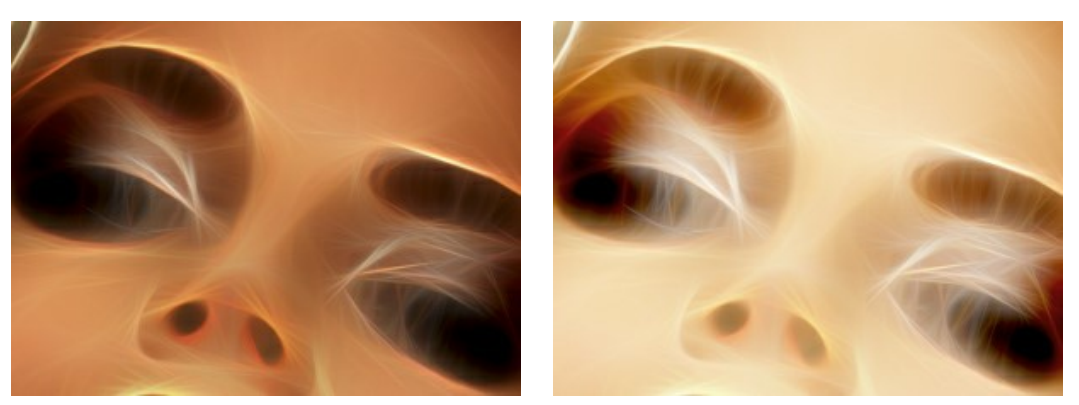

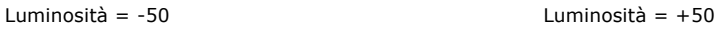

**Contrasto** (da -100 a 100). Il parametro aumenta (se il valore è superiore a 0) o riduce (se il valore è inferiore a 0) la differenza tra le zone chiare e scure dell'immagine.

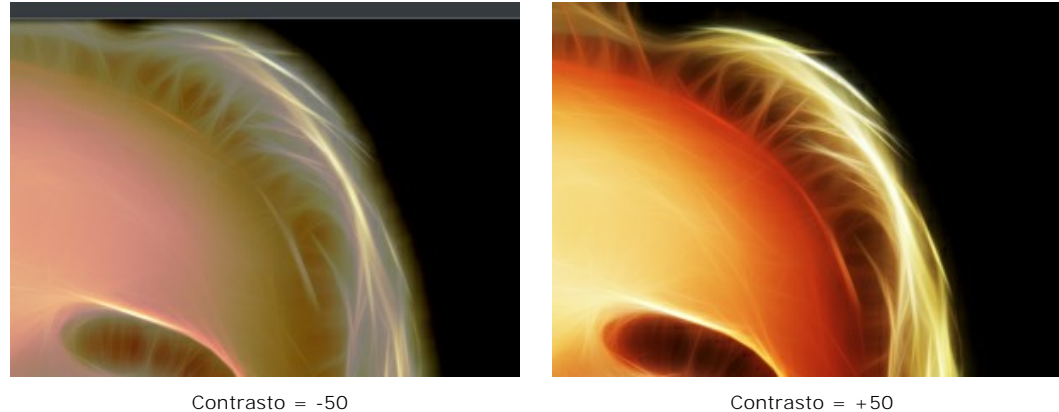

**Saturazione** (da -100 a 100). Il parametro cambia l'intensità dei colori, passando da un grigio neutro a colori brillanti.

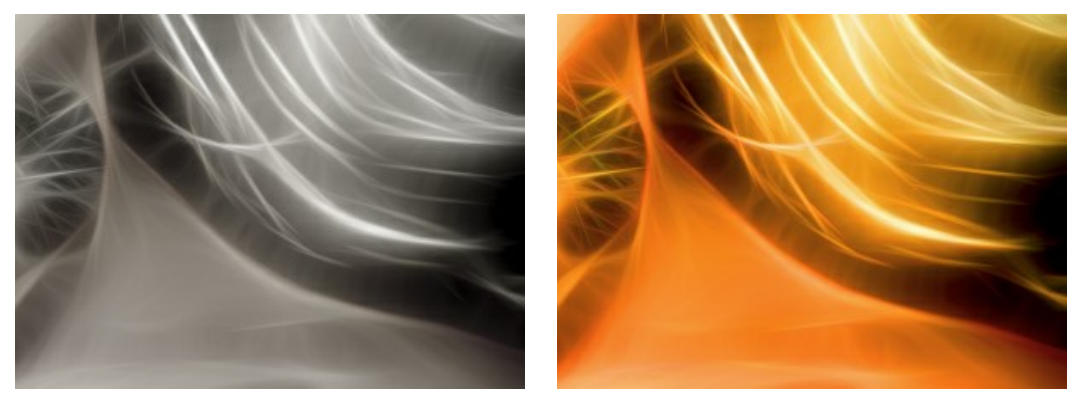

Saturazione = -80 Saturazione = +80

**Colorazione** (0-100). Questa opzione consente di aggiungere una tonalità di colore all'immagine. È possibile selezionare una tinta dalla finestra di dialogo che si apre facendo doppio clic sulla casella del colore, o sceglierla direttamente dall'immagine con il contagocce che viene attivato con un clic-sinistro sulla casella. Regolare il parametro per modificare il grado di miscelazione dei colori. Il valore massimo dà un effetto monocolore.

**Attenzione!** Questa funzione è disponibile solo per le licenze [Home Deluxe e Business.](https://akvis.com/it/neon/comparison.php?utm_source=help)

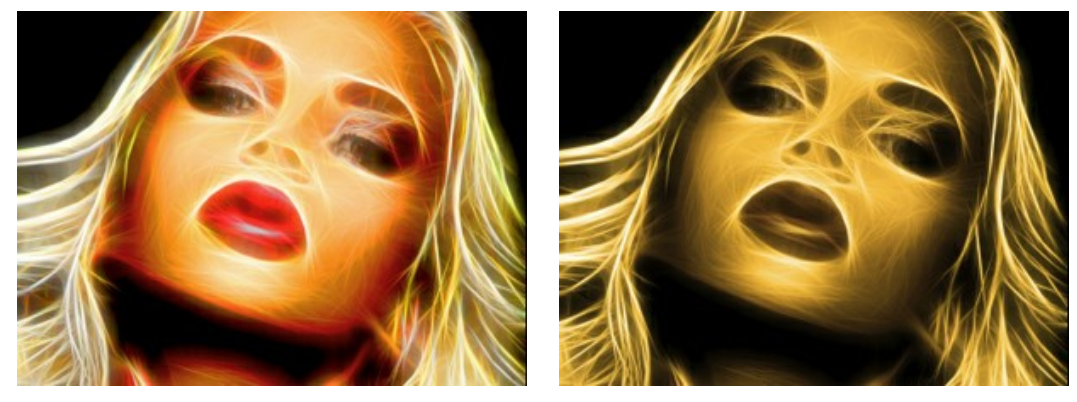

Colori originali (casella disattivata)

Colorazione gialla (casella selezionata, valore = 90)

Il gruppo **Tonalità** contiene le impostazioni per manipolare i colori senza cambiare la luminosità dell'immagine. **Sostituzione aree chiare** (da -180 a 180). Il parametro cambia solo i pixel chiari.

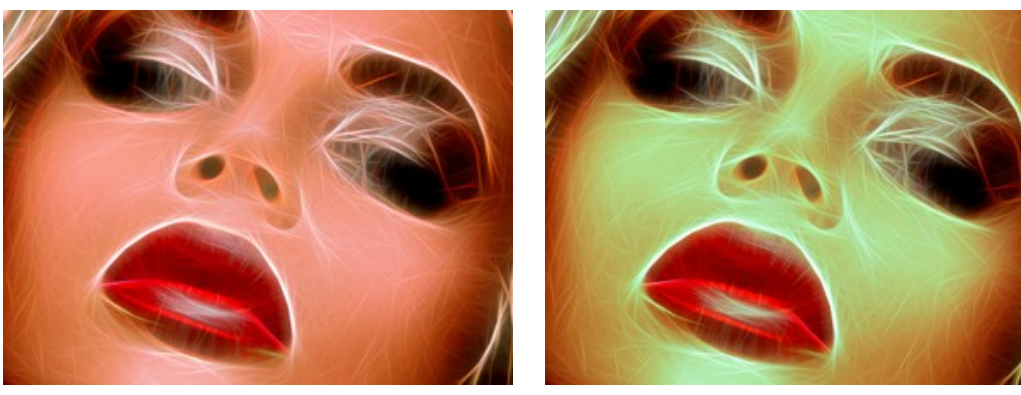

Sostituzione aree chiare = -90 Sostituzione aree chiare = +90

**Sostituzione aree scure** (da -180 a 180). Il parametro cambia solo i pixel scuri.

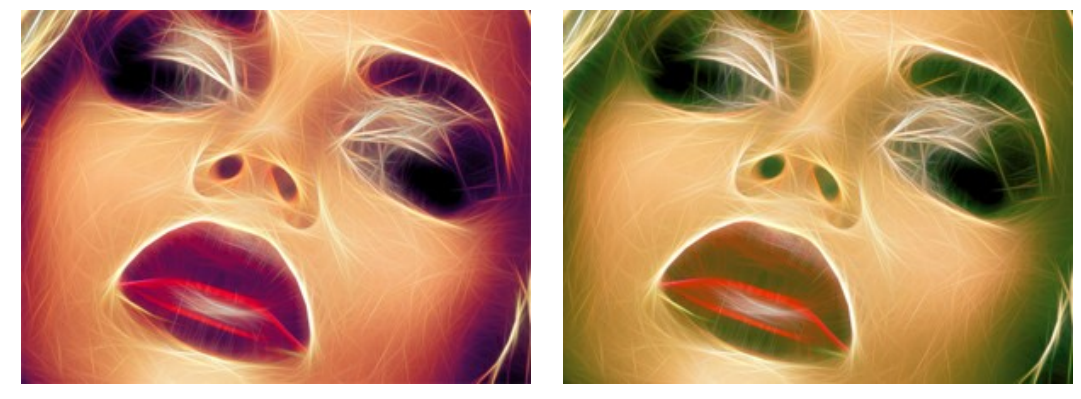

Sostituzione aree scure = -90 Sostituzione aree scure = +90

**Sostituzione globale** (da -180 a 180). Il parametro regola tutti i colori dell'immagine.

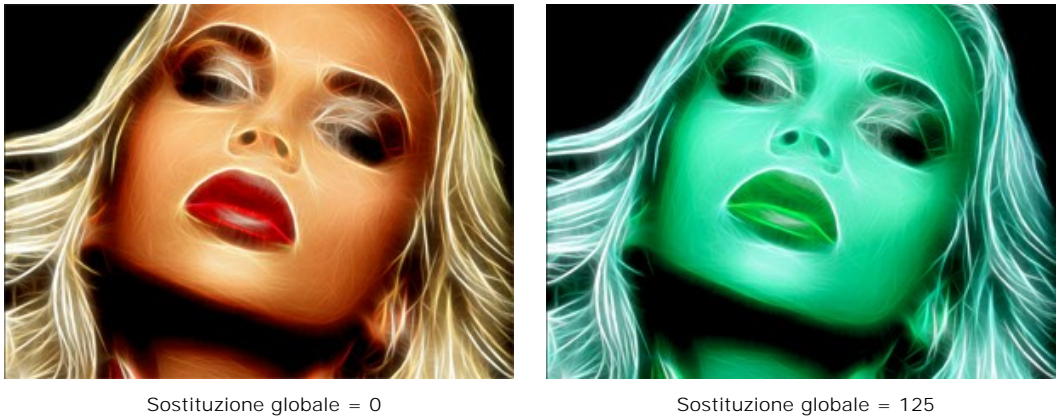

Usando i parametri del **Tratteggio** è possibile aggiungere all'immagine l'effetto dei tratti a matita.

**Intensità** (0-100). Il parametro imposta la forza dell'effetto.

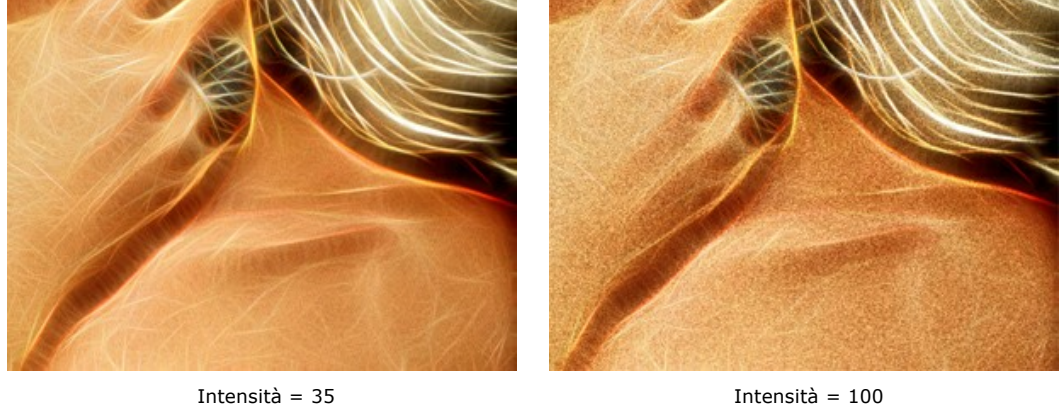

**Lunghezza tratti** (0-100). Il parametro cambia la lunghezza dei tratti, ciò consente di ottenere risultati diversi: da un disegno punteggiato a uno con lunghe linee rette.

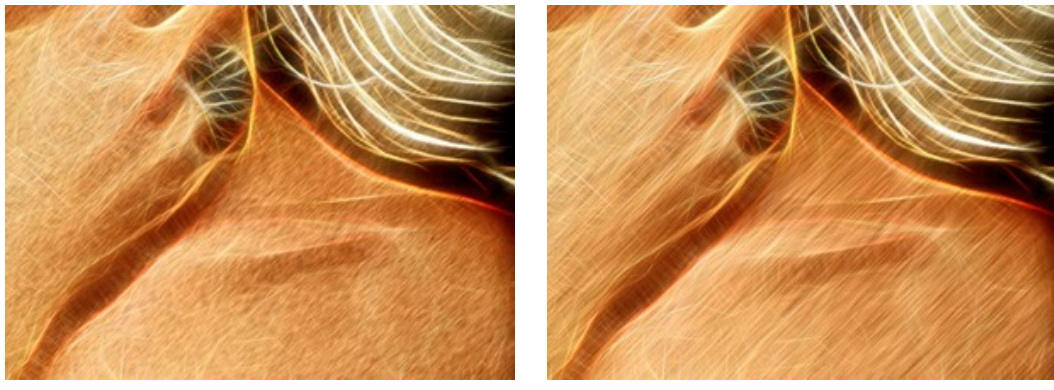

Lunghezza tratti = 30 Lunghezza tratti = 100

**Angolo** (da -90 a 90). Il parametro imposta l'angolo d'inclinazione dei tratti (in gradi).

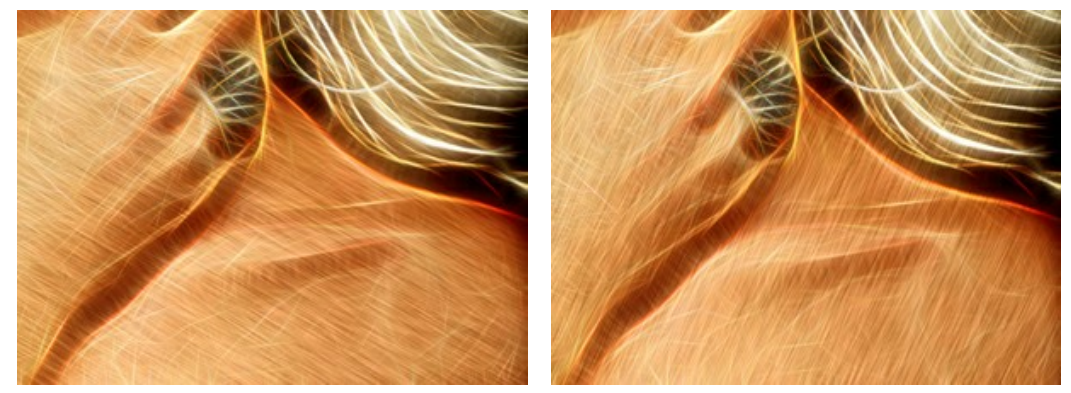

 $Angolo = 30$  Angolo = -65

Le impostazioni della scheda **Deformazione** consentono di rimodellare e distorcere un oggetto. L'effetto rende l'immagine più espressiva e giocosa.

**Attenzione!** Questa funzione è disponibile solo per le licenze [Home Deluxe e Business.](https://akvis.com/it/neon/comparison.php?utm_source=help)

Regolare i parametri dell'effetto deformazione:

**Forza** (0-100). L'intensità dell'effetto. Al valore = 0, non c'è deformazione.

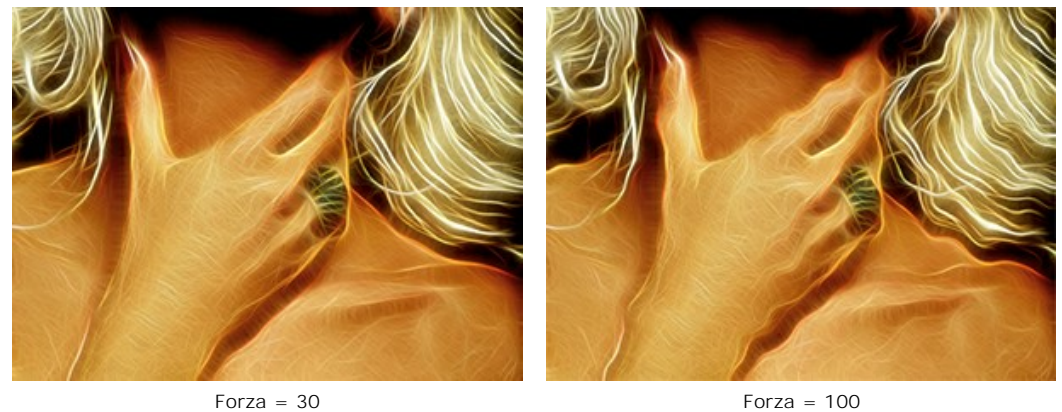

**Dimensione deformazione** (5-100). La dimensione delle distorsioni.

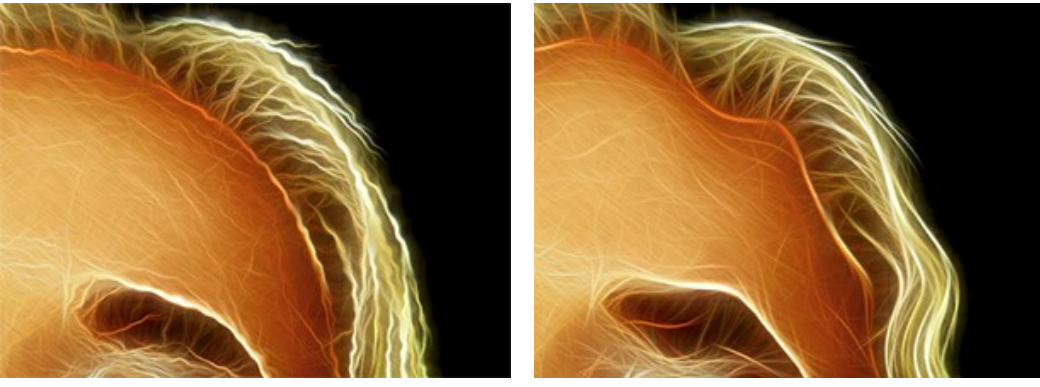

Dimensione deformazione = 10 Dimensione deformazione = 80

**Effetti casuali** (0-9999). Questo è il numero iniziale per il generatore di numeri casuali che definisce la forma delle distorsioni.

#### <span id="page-31-0"></span>**STRUMENTI E LORO OPZIONI**

In **AKVIS Neon** appaiono attrezzi differenti a seconda della scheda attiva: **Prima** o **Dopo**.

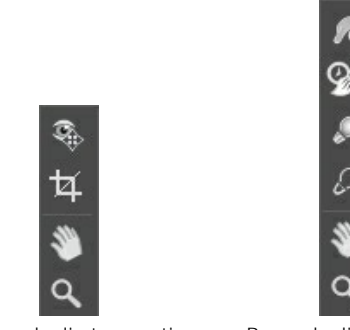

Barra degli strumenti nella scheda *Prima*

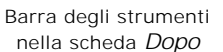

[Gli strumenti del programma sono divisi in gruppi: strumenti di pre-elaborazione \(disponibili nella scheda](#page-32-0) **Prima**), di ulteriore elaborazione (nella scheda **Dopo**) e strumenti [supplementari](#page-35-0) (nelle schede **Prima** e **Dopo**).

#### **Suggerimento:** Usare i pulsanti  $\leftarrow / \leftarrow$  per annullare/ripristinare le operazioni fatte con

#### <span id="page-31-3"></span>**Strumenti di pre-elaborazione** (nella scheda **Prima**):

<span id="page-31-2"></span>Lo strumento Anteprima rapida  **attiva/disattiva la finestra di anteprima**. Lo strumento è utilissimo per mostrare rapidamente il risultato ed analizzare le diverse zone dell'immagine. La finestra di anteprima è un riquadro contornato da una linea tratteggiata ("formiche in marcia") che visualizza le modifiche dell'mmagine.

È possibile trascinare l'area di anteprima nella posizione desiderata con il tasto sinistro del mouse o con il doppio clic. Ogni volta che viene spostata il programma elabora automaticamente l'interno della zona. Per confrontare rapidamente l'immagine originale con il risultato dell'elaborazione è sufficiente cliccare sull'immagine.

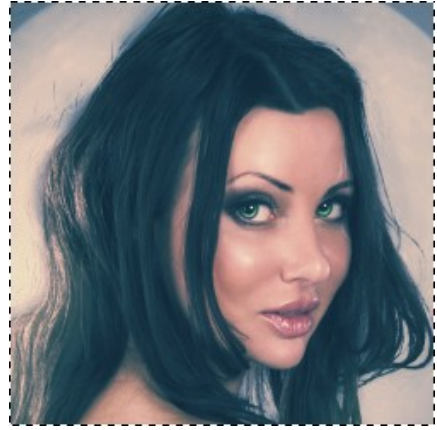

Finestra di anteprima

La dimensione della finestra di anteprima viene regolata nelle [preferenze](#page-42-0) del programma

<span id="page-31-1"></span>Lo strumento Taglierina ||||| (solo nella versione standalone) consente di ritagliare aree indesiderate dell'immagine. Lo strumento è utile quando si desidera migliorare la composizione dell'immagine, raddrizzarla, oppure trasformarla da orizzontale a verticale e viceversa.

**Nota:** Questo strumento viene applicato all'immagine originale! In primo luogo è necessario utilizzare tale strumento, quindi applicare l'effetto neon.

È possibile modificare la dimensione dell'area da tagliare trascinando i lati e gli angoli della cornice.

Per applicare il risultato e rimuovere le parti esterne premere il pulsante **OK** o utilizzare il tasto *Invio* (*Enter*). Per annullare l'operazione cliccare **Annulla** o il tasto Esc . Per ripristinare l'area originale mantenendo lo strumento attivo, premere **Ripristina**.

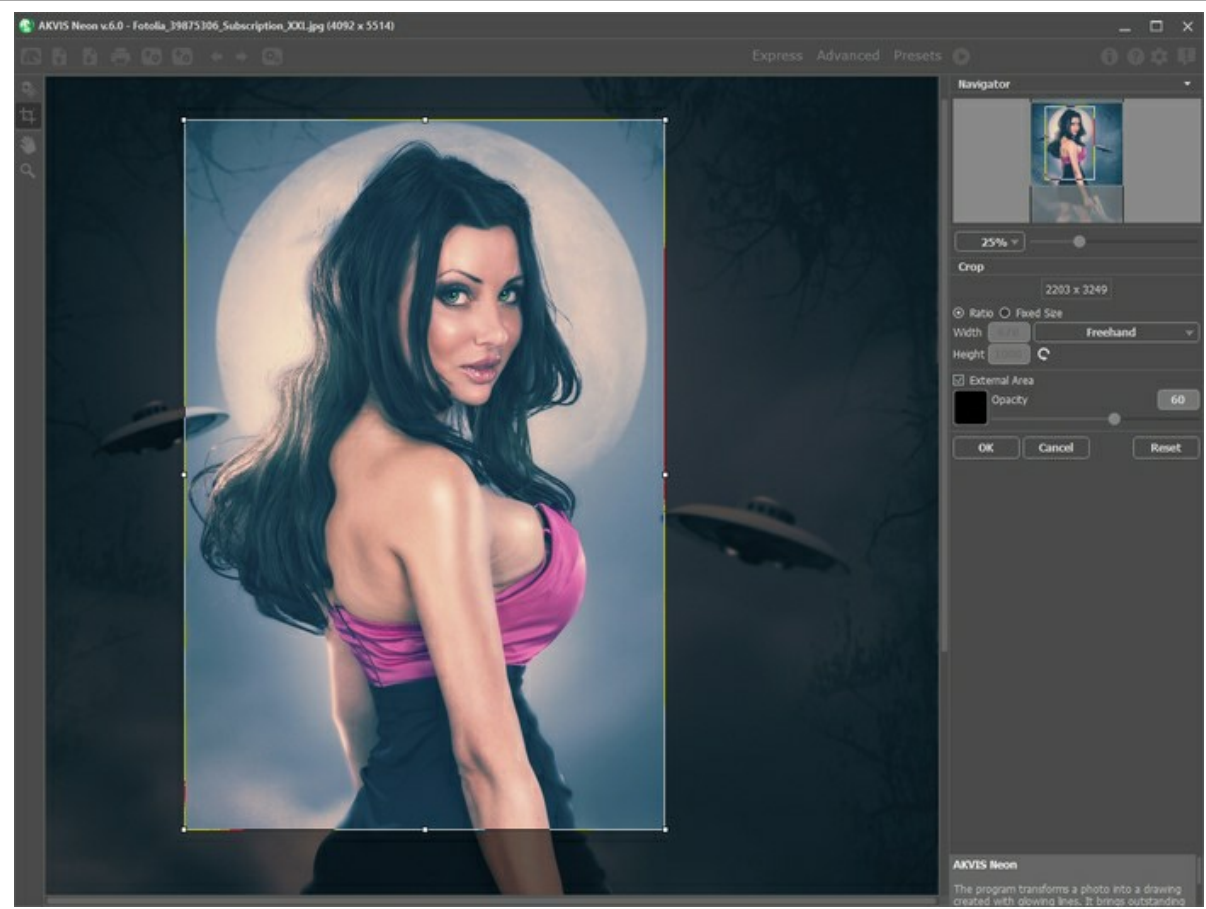

**Taglierina** 

Regolare le impostazioni di ritaglio:

Scegliere la dimensione del rettangolo di ritaglio usando le opzioni **Rapporto** o **Dimensioni fisse**.

Se la casella di controllo **Area esterna** è attiva, è possibile modificare il colore e l'opacità delle parti esterne.

#### <span id="page-32-0"></span>**Strumenti di ulteriore elaborazione** (nella scheda **Dopo**, per Deluxe/Business):

**Attenzione!** Gli strumenti , , , sono attivi solo nella scheda **Dopo** e disponibili unicamente per le licenze [Home Deluxe e Business](https://akvis.com/it/neon/comparison.php?utm_source=help). Utilizzare questi pennelli **nella fase finale**. Se si apportano cambiamenti, effettuando poi una nuova elaborazione cliccando su  $\bullet$ , le modifiche eseguite con questi strumenti andranno perse!

I parametri degli strumenti vengono mostrati in una finestra fluttuante dopo un clic sull'immagine col tasto dx del mouse.

Lo strumento Sbavatura <sub>(20</sub>) permette di miscelare i colori nell'immagine ed eliminare le irregolarità.

I parametri dello strumento:

**Dimensione** (1-300). Imposta la larghezza massima della linea disegnata dallo strumento.

**Durezza** (0-100). Modifica il grado di sfumatura dei bordi esterni dello strumento. Maggiore è il valore più la linea di sbavatura è grossa e i bordi evidenti e netti.

**Forza** (1-100). Regola l'estensione della sbavatura dei colori in un tratto. Maggiore è il valore, più sbavato è il colore.

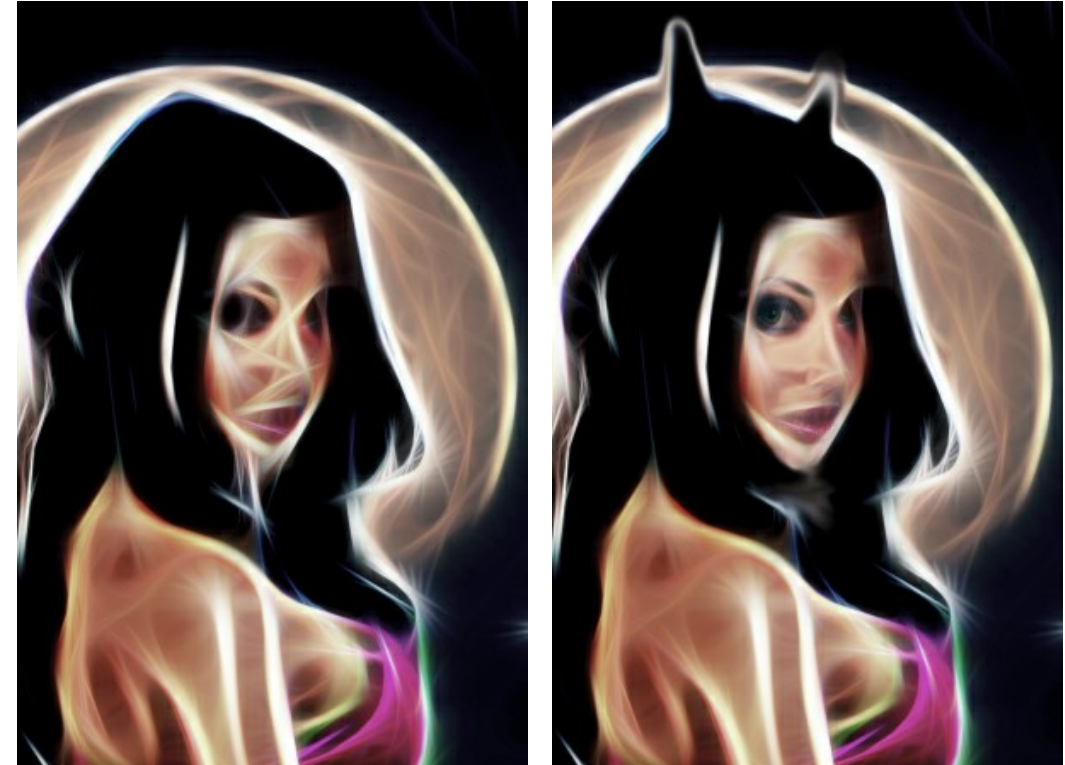

Effetto neon **Uso della Sbavatura** 

Il Pennello storia **o consente di modificare l'intensità dell'effetto applicato, permettendo la sua dissolvenza, fino a** ripristinare l'immagine allo stato originale.

I parametri dello strumento:

**Ripristina originale**. Se la casella è selezionata, lo strumento consente di attenuare l'effetto neon ed il risultato dell'elaborazione manuale realizzato con i pennelli. Se la casella è disabilitata, lo strumento edita solo le modifiche apportate con questi pennelli ma non influisce sull'effetto neon.

**Dimensione** (1-1000). La larghezza massima della linea tracciata dal pennello.

**Durezza** (0-100). Il grado di sfumatura dello strumento pennello. Maggiore è il valore più evidenti e netti sono i bordi. Al 100% il confine tra i bordi del pennello e lo sfondo è molto distinto, a valori inferiori è più morbido.

**Forza** (1-100). Il grado di ripristino dell'immagine allo stato originario. A valori bassi il ripristino è parziale e si crea una miscelazione tra l'effetto e l'immagine originale, a valori vicini al 100% il ripristino alla condizione originale è totale.

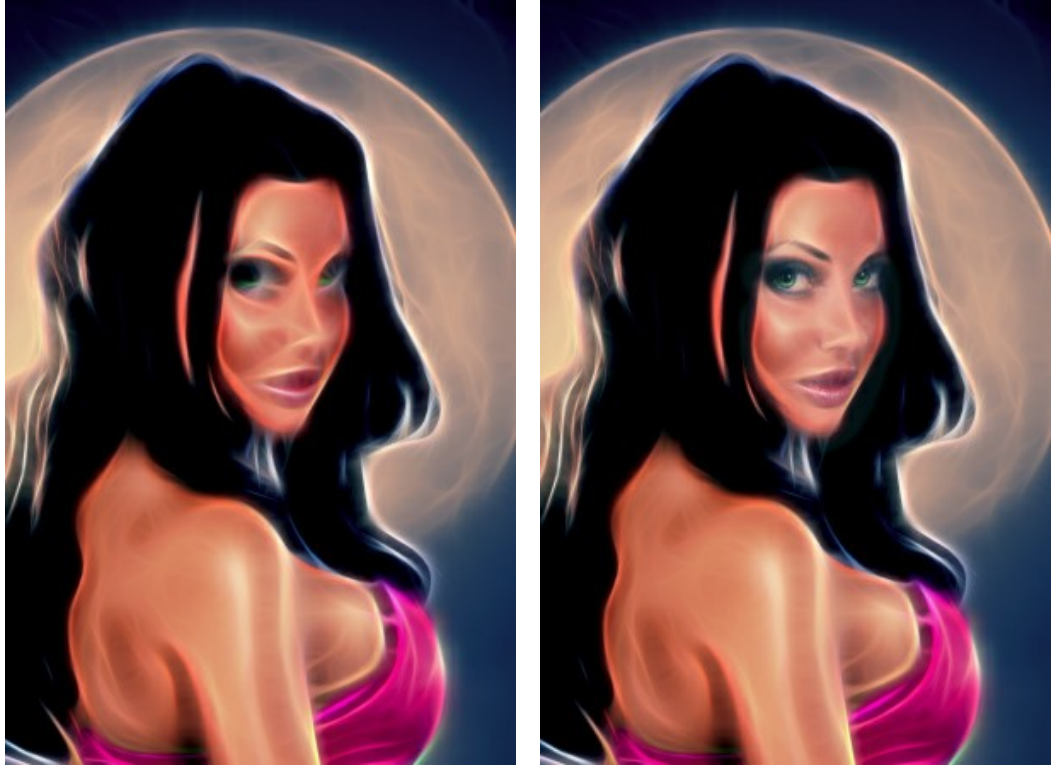

Effetto neon **Uso del Pennello storia** 

Lo strumento **Schiarire aumenta la luminosità dei colori.** L'effetto aumenta ad ogni pennellata successiva.

I parametri dello strumento:

**Dimensione** (1-1000). Il diametro dello strumento.

**Durezza** (0-100%). Il grado di sfumatura dei bordi esterni dello strumento. Maggiore è il valore più la linea di sbavatura è grossa e i bordi evidenti e netti.

**Forza** (1-100). L'intensità dell'effetto nella pennellata.

**Gamma**. Il menu a discesa contiene tre metodi di elaborazione dei pixel:

- **Ombre**. Lo strumento modifica le aree scure.
- **Mezzitoni**. Lo strumento modifica allo stesso modo sia le aree scure che quelle chiare.
- **Luci**. Lo strumento modifica le aree chiare.

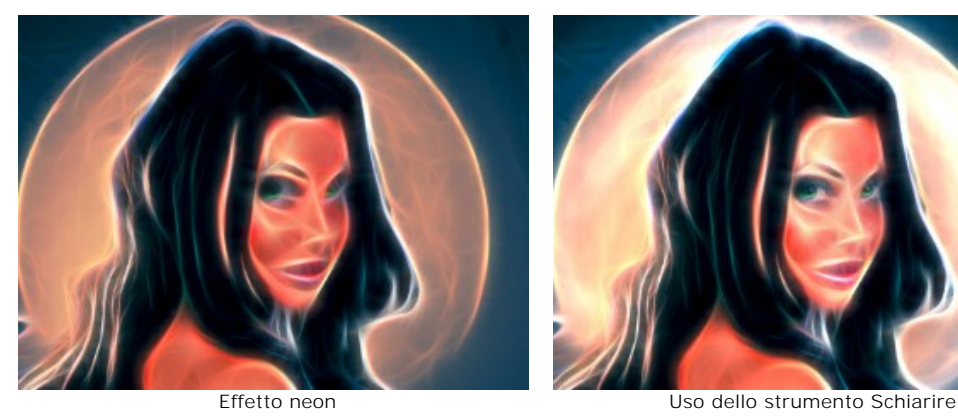

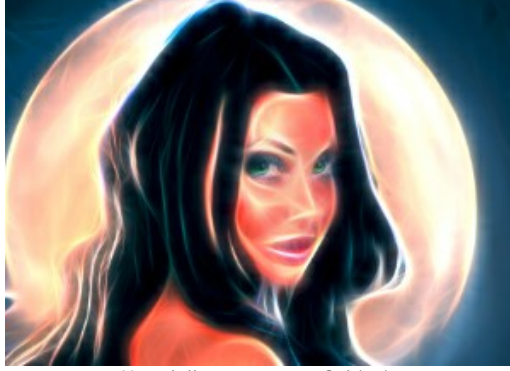

Lo strumento **Scurire diminuisce la luminosità dei colori.** 

I parametri sono gli stessi che per lo strumento **Schiarire**.

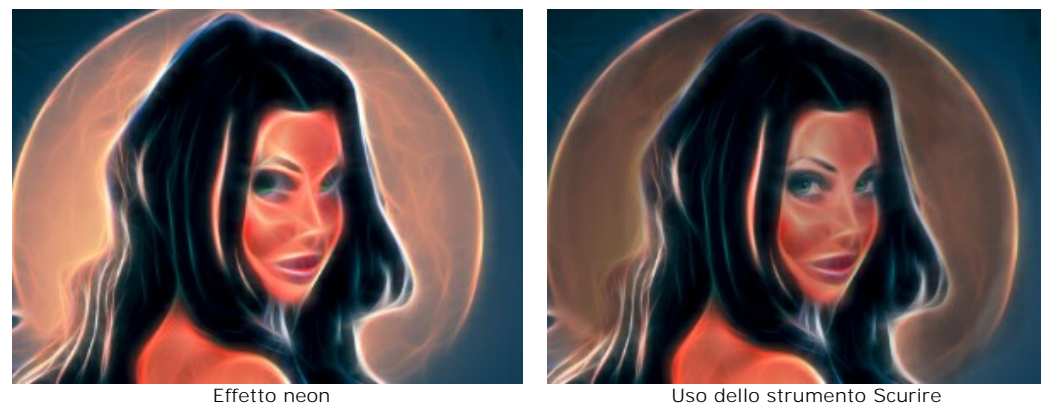

<span id="page-35-0"></span>**Strumenti supplementari** (disponibili su entrambe le schede, per tutte le licenze):

Lo strumento **Mano permette di scorrere l'immagine nella finestra qualora l'intera immagine abbia una dimensione** non adatta ad essa. Per spostare l'immagine selezionare lo strumento, posizionare il cursore all'interno della foto, premere il tasto sinistro del mouse e, tenendolo premuto, spostare l'immagine nella finestra. Tasto rapido  $H$ . Facendo doppio clic sull'icona , sulla Barra degli strumenti, adatta l'immagine nena mesu al Tasto Tapic Lo strumento **Zoom** Q permette di scalare l'immagine. Per aumentare la scala dell'immagine fare clic con il tasto sinistro del mouse sull'immagine. Per ridurla usare il tasto sinistro del mouse + A1t. Tasto rapido Z. Facendo doppio clic sull'icona **Q** mostra l'immagine nelle dimensioni reali, impostando la scala al 100%.

#### <span id="page-36-0"></span>**REGOLARE LA SUPERFICIE DI UNA TELA**

Con **AKVIS Neon** si può posizionare il disegno luminoso su qualsiasi superficie come: carta vetrata, un muro di mattoni o altro.

Nella scheda **Decorazione** passare alla scheda **Tela** ed attivare la casella di controllo **Usa tela**.

**Suggerimento:** È possibile trascinare le schede **Tela**/**Cornice**/**Testo** modificando a piacimento l'ordine di applicazione degli effetti decorativi.

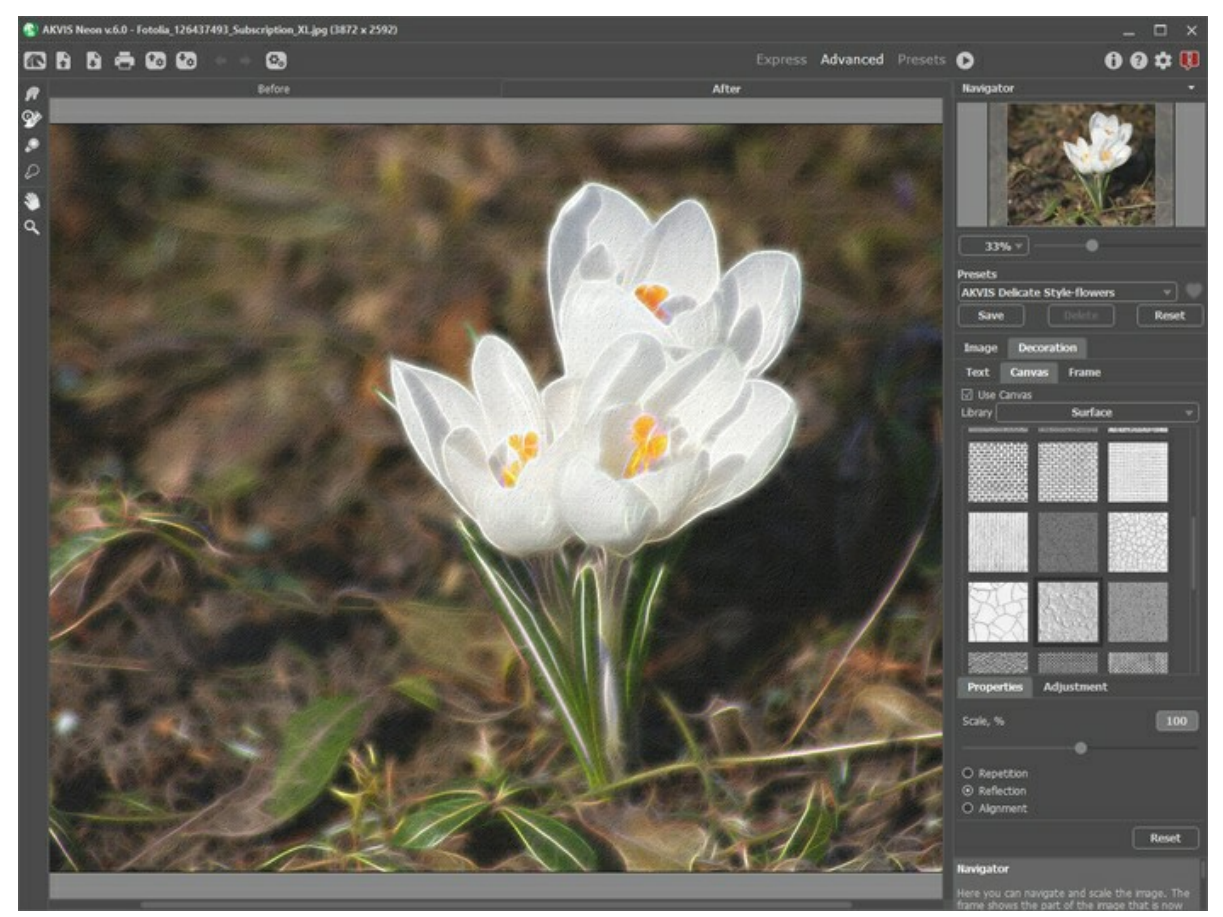

Effetto neon su carta ruvida

Scegliere una texture dalla **Libreria -> Superfici** o caricare il proprio campione selezionando **Libreria -> Texture utente…** [Regolare le impostazioni di una tela.](https://akvis.com/it/tutorial/decoration/canvas.php?utm_source=help)

#### <span id="page-37-0"></span>**AGGIUNGERE UNA CORNICE A UN'IMMAGINE LUCENTE**

In **AKVIS Neon** è possibile aggiungere una cornice all'immagine per perfezionare la tua opera.

Nella scheda **Decorazione** passare alla scheda **Cornice**, attivare la casella di controllo e scegliere una cornice.

**Suggerimento:** È possibile trascinare le schede **Tela**/**Cornice**/**Testo** modificando a piacimento l'ordine di applicazione degli effetti decorativi.

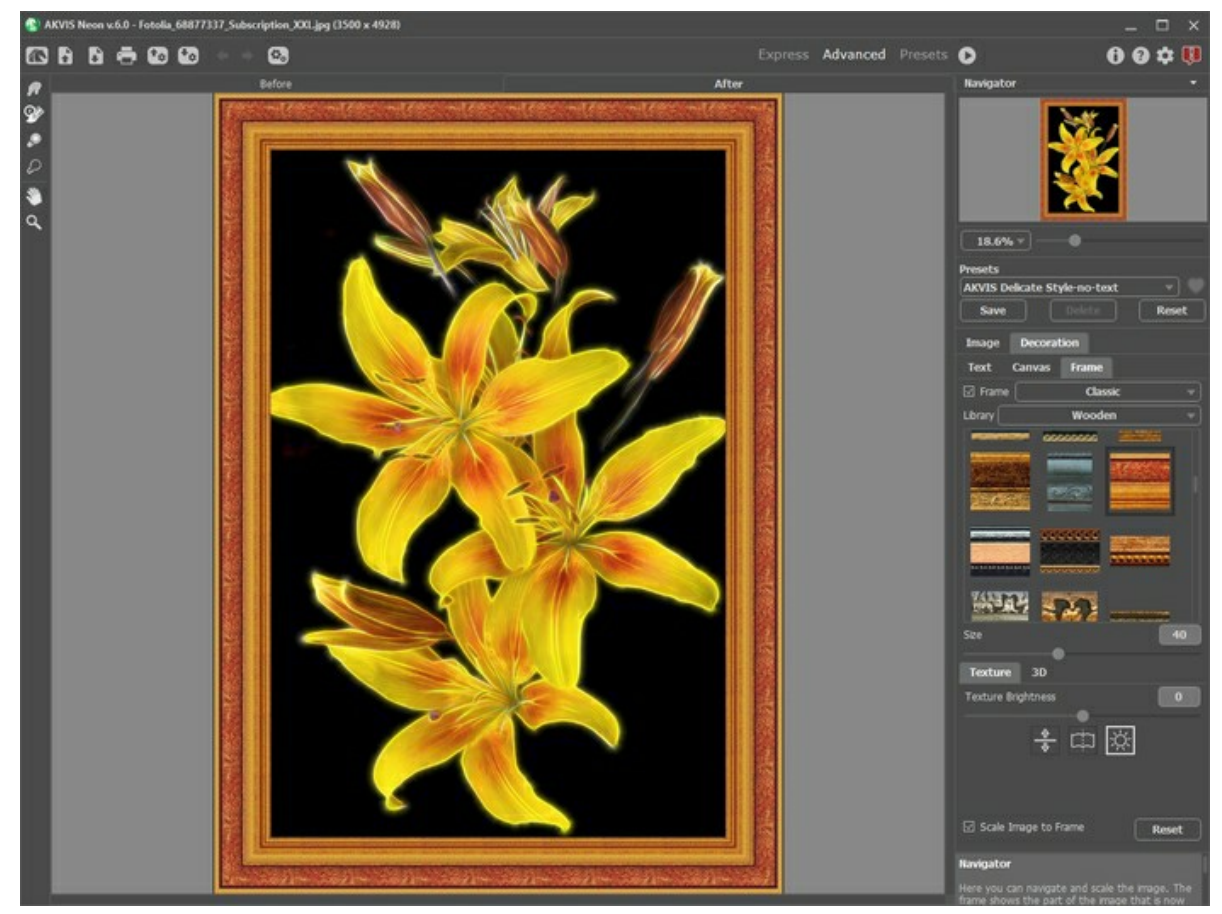

Disegno sfavillante nella cornice

È possibile applicare queste cornici per decorare l'immagine:

**[Cornice classica](https://akvis.com/it/tutorial/frame/classic.php?utm_source=help)**

**[Motivo](https://akvis.com/it/tutorial/frame/pattern.php?utm_source=help)**

**[Striata](https://akvis.com/it/tutorial/frame/strokes.php?utm_source=help)**

**[Vignetta](https://akvis.com/it/tutorial/frame/vignette.php?utm_source=help)**

**[Passpartout](https://akvis.com/it/tutorial/frame/passe-partout.php?utm_source=help)**

#### <span id="page-38-0"></span>**AGGIUNGERE UN TESTO O UNA FILIGRANA A UN DIPINTO A NEON**

Nel programma **AKVIS Neon** è possibile personalizzare il disegno luminoso con una firma, creare una cartolina di auguri, inserire un logo o una filigrana.

Nella scheda **Decorazione** passare alla scheda **Testo** e selezionare una delle modalità: **Testo** o **Immagine**.

**Suggerimento:** È possibile trascinare le schede **Tela**/**Cornice**/**Testo** modificando a piacimento l'ordine di applicazione degli effetti decorativi.

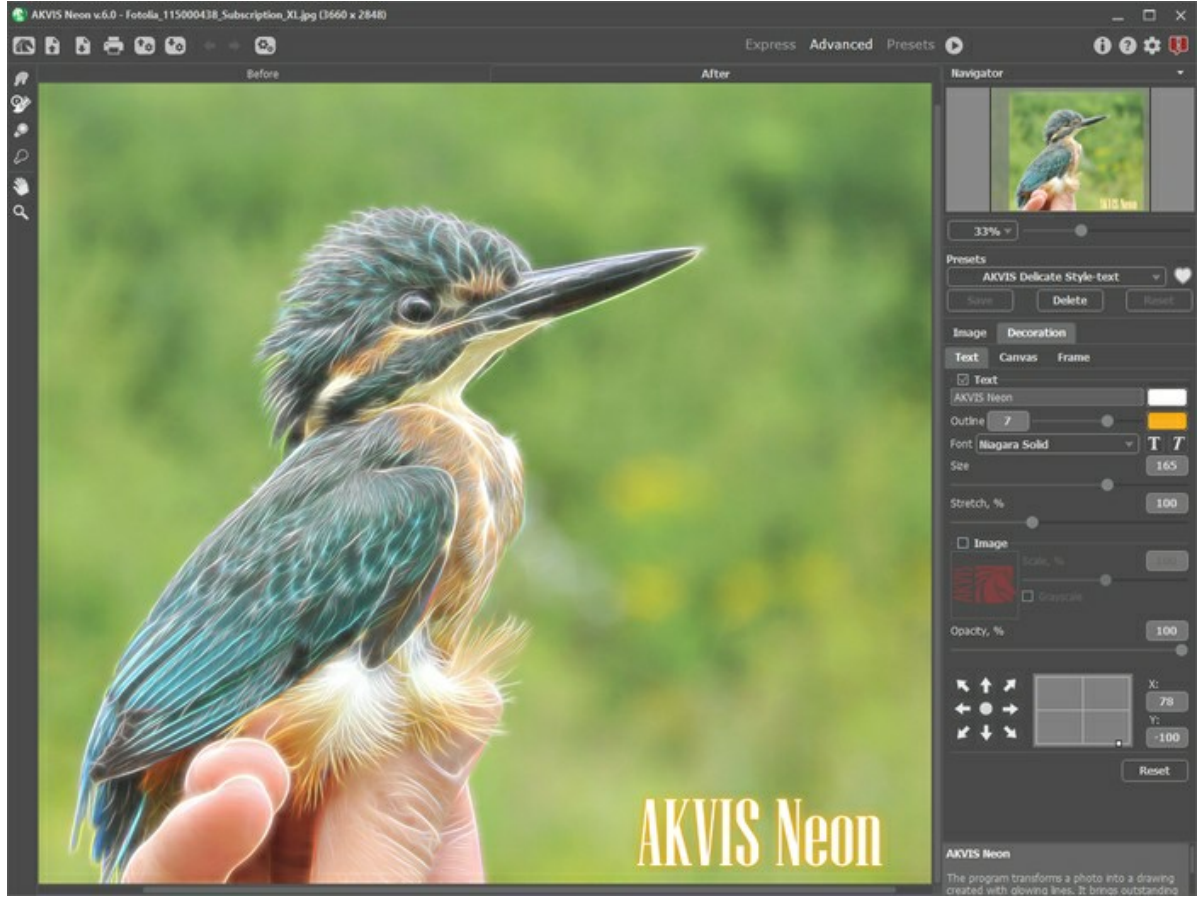

Aggiungere un testo

[Regolare le impostazioni del testo/filigrana](https://akvis.com/it/tutorial/decoration/text.php?utm_source=help).

#### <span id="page-39-0"></span>**PRESET DELL'EFFETTO NEON**

**AKVIS Neon** include una serie di preset pronti all'uso (varie combinazioni delle impostazioni) che semplificano il lavoro con il programma. Quando il cursore passa sopra uno dei preset, appare rapidamente il risultato nella piccola finestra sul lato sinistro della lista.

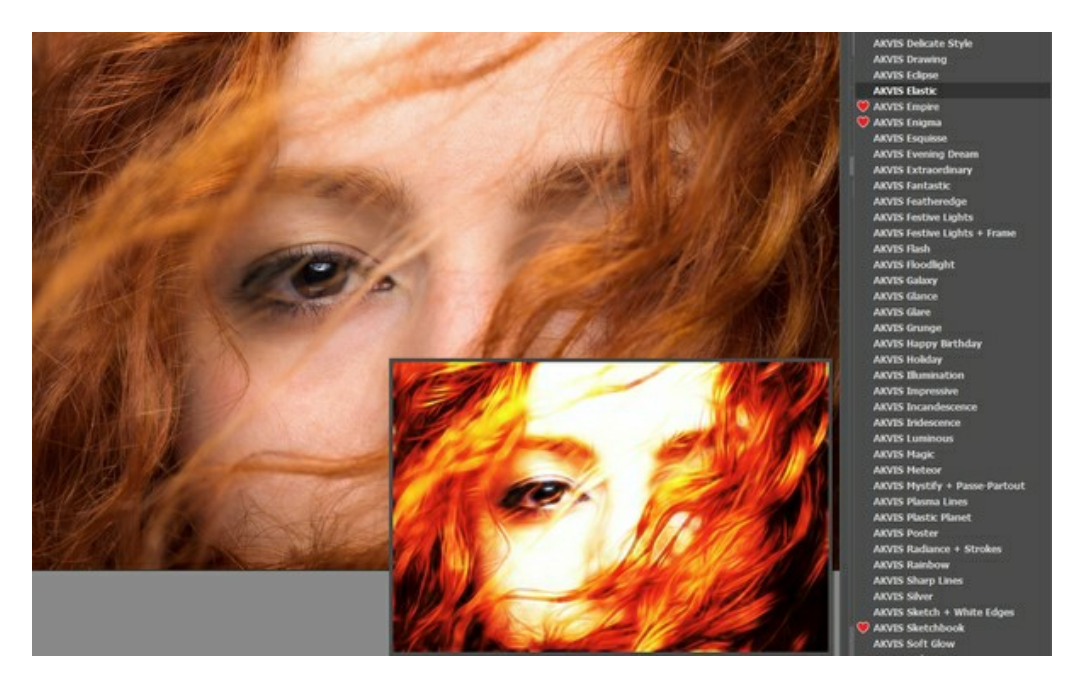

Per elaborare l'intera immagine utilizzando un preset, selezionarlo dall'elenco e fare clic su

Un preset contiene le impostazioni di entrambe le schede dei parametri (**Immagine** e **Decorazione**).

È possibile modificare il preset per ottenere un risultato diverso e salvare le nuove impostazioni come un proprio preset.

Per creare un preset regolare le impostazioni, digitare il nome nel campo **Preset** e premere il pulsante **Salva**.

Per tornare alle impostazioni iniziali del preset selezionato fare clic sul pulsante **Ripristina**.

Per cancellare un preset selezionarlo nell'elenco e premere **Elimina**. I preset AKVIS non possono essere rimossi.

Accanto al campo del nome del preset c'è un'icona a forma di cuore. Fare clic su di essa per aggiungere il preset selezionato ai **Preferiti** o per rimuoverlo da questo gruppo di preset.

#### <span id="page-39-1"></span>**Galleria di preset**

Fare clic sul pulsante **Preset** nel pannello superiore per passare alla modalità di visualizzazione dei preset con l'anteprima dal vivo.

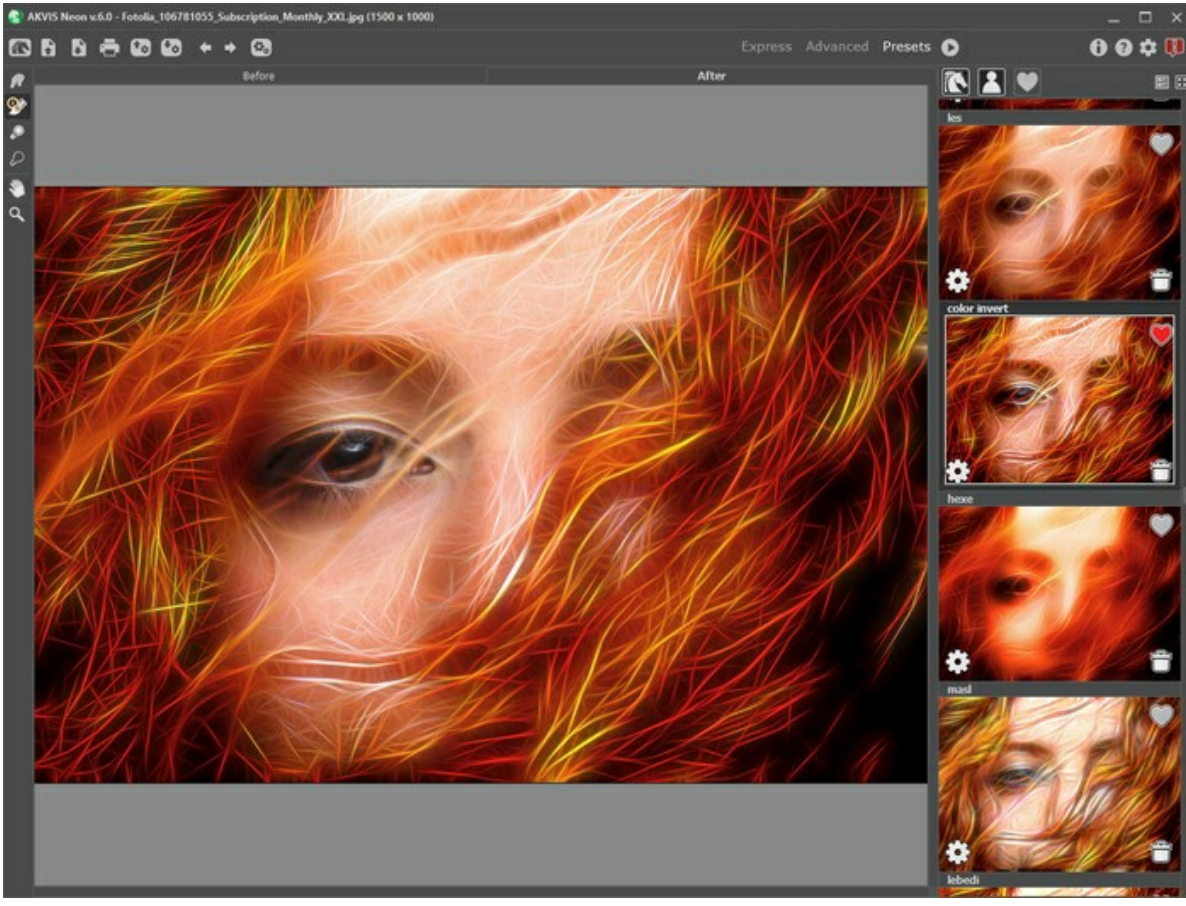

Galleria di preset

Viene visualizzato un elenco di preset in ordine alfabetico (preset AKVIS) o in base alla data di creazione (preset utente). Quando un'immagine viene caricata nel programma, vengono generate miniature dei preset.

Fare clic su una miniatura per selezionare il preset. Fare doppio clic sulla miniatura per iniziare a elaborare l'intera immagine.

Fare doppio clic sul nome del preset utente per rinominarlo. I preset AKVIS non possono essere rinominati.

Utilizzare questi pulsanti per modificare la visualizzazione dei preset:

- per mostrare Preset AKVIS;
	- per mostrare Preset utente;
		- per mostrare i preset contrassegnati come **Preferiti**.

Le miniature dei preset possono essere organizzate in due modi:

- come un elenco verticale;
- riempiendo l'intera area del programma.

I pulsanti di controllo dei preset sono duplicati dai comandi del menu di scelta rapida:

#### **Aggiungi ai Preferiti** / **Rimuovi dai Preferiti**;

**Rinomina preset** (solo per i preset utente);

**Porta avanti** (solo per i preset utente);

**Porta indietro** (solo per i preset utente);

**Elimina preset** (solo per i preset utente);

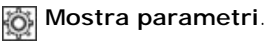

### È possibile esportare e importare i preset utente (un file con estensione .**neon**) utilizzando questi pulsanti: e .

[Leggere come importare ed esportare i preset utente](https://akvis.com/it/tutorial/import-export-presets.php?utm_source=help).

#### <span id="page-42-0"></span>**PREFERENZE DEL PROGRAMMA**

Il pulsante **come apre la finestra di dialogo Preferenze** del programma, essa appare come questa:

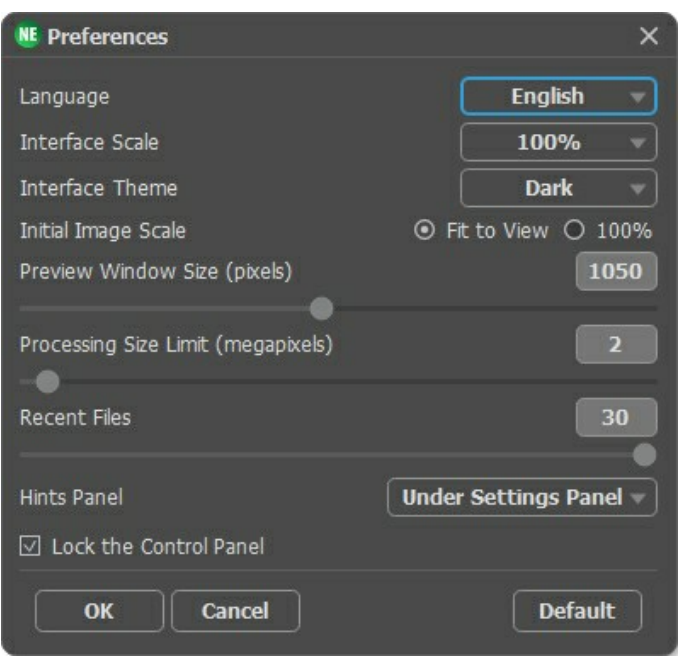

- **Linguaggio**. Questa opzione consente di cambiare l'interfaccia del programma in un'altra lingua. Scegliere quella desiderata dal menu a tendina.
- **Scala dell'interfaccia**. Scegliere la dimensione degli elementi dell'interfaccia. Quando il valore è impostato su **Auto**, l'area di lavoro del programma cambia automaticamente per adattarsi alla risoluzione dello schermo.
- **Tema dell'interfaccia**: Selezionare lo stile preferito per l'interfaccia del programma: **Chiaro** o **Scuro**.
- **Scala iniziale dell'immagine**. Il parametro definisce il modo in cui l'immagine, dopo l'apertura, viene adattata alla Finestra immagine.
	- **Adatta alla visualizzazione**: l'immagine è completamente visibile nella finestra;
	- **100%**: l'immagine non è in scala (generalmente è visibile solo una parte).
- **Dimensione della finestra di anteprima**. Scegliere la dimensione della [finestra di anteprima rapida](#page-31-3): da 200 х 200 a 2000 х 2000 pixel.
- **Valore dimensione di elaborazione**. L'operazione di lavorazione delle immagini può essere molto lunga in termini di tempo. Il parametro consente di accelerare l'elaborazione delle immagini, riducendone temporaneamente le dimensioni. Quando la dimensione del file (in megapixel) non supera il valore definito, l'immagine viene trasformata in modo normale. Se il file caricato è più grande, il programma riduce l'immagine, la elabora e poi la riporta nuovamente alle dimensioni iniziali.
- **File recenti** (solo nella versione standalone). Questa opzione consente di stabilire il numero di documenti recenti, in ordine di tempo, visualizzati nell'elenco e consultabili cliccando con il tasto destro del mouse su alla per un max di 30 file.
- **Suggerimenti**. Selezionare come mostrare il campo dei suggerimenti:
	- **Sotto la Finestra immagine**;
	- **Sotto il Pannello impostazioni**;
	- **Nascondi**.
- **Blocca il Pannello di controllo**. Questa opzione disabilita la possibilità di nascondere/mostrare il pannello superiore. Se la casella è selezionata il pannello è sempre visibile.

Per applicare i cambiamenti premere **OK**. Per ripristinare le impostazioni predefinite premere **Predefinito**.

#### <span id="page-43-0"></span>**ELABORAZIONE BATCH**

**[AKVIS Neon](#page-2-0)** supporta l'**Elaborazione batch** che consente di convertire automaticamente una serie di immagini con le stesse impostazioni, risparmiando tempo e sforzi. Questa funzione è molto utile quando si devono realizzare numerose illustrazioni nello stesso stile per un opuscolo o libretto, oppure per creare fumetti o cartoni animati partendo da filmati.

![](_page_43_Picture_3.jpeg)

Se si utilizza il programma *standalone*, [seguire questo tutorial.](https://akvis.com/it/tutorial/batch-processing/standalone.php?utm_source=help)

Se si utilizza il *plugin* in Photoshop, [leggere le istruzioni qui](https://akvis.com/it/tutorial/batch-processing/plugin.php?utm_source=help).

#### <span id="page-44-0"></span>**STAMPARE L'IMMAGINE IN NEON**

Nella versione standalone di AKVIS Neon è possibile stampare l'immagine. Premere il pulsante per aprire le opzioni di **Stampa**.

![](_page_44_Picture_3.jpeg)

Opzioni di stampa in AKVIS Neon

Regolare i parametri che appaiono nel Pannello impostazioni:

Scegliere una stampante dalla lista dei dispositivi disponibili, impostare la risoluzione desiderata, così come il numero di copie da stampare.

Nel gruppo **Orientamento** impostare la posizione della carta: **Ritratto** (verticale) o **Paesaggio** (orizzontale).

Fare clic sul pulsante **Imposta pagina** per aprire la finestra di dialogo in cui è possibile scegliere il formato della carta e il suo orientamento, così come i margini di stampa.

Premere il pulsante **Ripristina margini** per ristabilire i margini della pagina alle dimensioni predefinite.

Modificare le dimensioni dell'immagine stampata regolando i parametri **Scala**, **Larghezza**, **Altezza** e l'opzione **Adatta alla pagina**. Essi non influiscono sull'immagine ma solo sulla copia stampata. È possibile modificare le dimensioni dell'immagine stampata specificando la scala in percentuale o inserendo nuovi valori di **Larghezza** e **Altezza** nei campi corrispondenti.

Per regolare la dimensione dell'immagine al formato della carta attivare la casella **Adatta alla pagina**.

Spostare l'immagine sulla pagina con il mouse o allinearla con i pulsanti frecce.

È possibile attivare la **Cornice** per l'immagine, regolare la sua larghezza ed il colore.

Scegliere il **Colore di sfondo** cliccando sul rettangolo di colore.

Nella scheda **Pagina** è possibile regolare la stampa delle copie dell'immagine su un singolo foglio.

![](_page_45_Picture_1.jpeg)

- **Copie per pagina**. Il parametro consente di specificare il numero di copie dell'immagine su una singola pagina.
- **Orizzontalmente** e **Verticalmente**. Questi parametri indicano il numero di righe e colonne per le copie dell'immagine sulla singola pagina.
- **Spaziatura**. Questo parametro imposta i margini tra le copie dell'immagine.

Nella scheda **Poster** è possibile personalizzare le opzioni di stampa dell'immagine su più pagine per la successiva giunzione e realizzazione di una grande immagine.

![](_page_45_Picture_6.jpeg)

- **Pagine**. Se la casella è selezionata è possibile specificare il numero massimo delle pagine in cui si desidera suddividere l'immagine. La scala dell'immagine viene modificata in base al numero dei fogli. Se la casella è disabilitata il programma seleziona automaticamente il numero ottimale delle pagine secondo le dimensioni effettive dell'immagine (scala = 100%).
- **Margini per adesivo**. Se la casella è selezionata è possibile regolare la larghezza dello spazio per la giuntura dei fogli. I margini vengono inseriti sul lato destro e inferiore di ogni sezione.
- **Mostra numeri**. Se la casella è selezionata, ai margini viene stampato il numero d'ordine di ogni sezione, per colonna e riga.
- **Linee di taglio**. Attivare la casella per visualizzare ai margini i segni di taglio.

Premere il pulsante **Stampa** per stampare l'immagine con le impostazioni selezionate. Per annullare e chiudere le opzioni di stampa premere su **Annulla**.

Fare clic sul pulsante **Proprietà…** per aprire la finestra di dialogo di sistema che consente di accedere alle impostazioni avanzate ed inviare il documento da stampare.

#### <span id="page-46-0"></span>**BIGLIETTO NATALIZIO**

Con **AKVIS Neon** è possibile convertire una foto digitale in uno sfavillante biglietto d'auguri che contribuisce a creare un clima festoso e ad entrare nello spirito natalizio.

![](_page_46_Picture_3.jpeg)

Questo esempio è stato creato con i plugin **[AKVIS Neon](#page-2-0)** e **[AKVIS ArtSuite](https://akvis.com/it/artsuite/index.php?utm_source=help)**, abbinati all'editor grafico **Adobe Photoshop**. Seguire questi passaggi per creare una cartolina di Natale e Capodanno:

**Passaggio 1.** Aprire un'immagine in **Adobe Photoshop**.

Immagine originale

**Passaggio 2.** Aggiungere una scritta d'auguri usando lo strumento **Testo orizzontale**.

![](_page_46_Picture_9.jpeg)

Testo

Unire i livelli di testo e sfondo.

**Passaggio 3.** Aggiungere una cornice all'immagine utilizzando il plugin **AKVIS ArtSuite** (comando **Filtro -> AKVIS -> ArtSuite**).

Selezionare **[Spray](https://akvis.com/it/artsuite-tutorial/frames/spray.php?utm_source=help)** dall'elenco delle cornici e regolare i parametri a piacimento.

![](_page_47_Picture_2.jpeg)

AKVIS ArtSuite

Fare clic sul pulsante oper applicare il risultato e tornare nell'editor grafico.

**Passaggio 4.** Trasformare l'immagine in un disegno al neon. Lanciare il plugin **AKVIS Neon** plugin (comando **Filtro -> AKVIS -> Neon**).

Utilizzare uno dei preset o regolare le impostazioni manualmente.

![](_page_47_Picture_7.jpeg)

AKVIS Neon

Cliccare su per elaborare l'immagine.

**Passaggio 5.** È possibile utilizzare lo strumento Pennello storia  $\oslash$  per indebolire l'effetto bagliore su alcune parti dell'immagine.

Ad esempio, modificare l'iscrizione per renderla più leggibile.

![](_page_48_Picture_4.jpeg)

Pennello storia

Per applicare il risultato fare clic su

È possibile inviare calorosi auguri ai tuoi amici e parenti che sicuramente apprezzeranno la tua creatività nel realizzare artigianalmente il biglietto, unico e speciale!

![](_page_48_Picture_8.jpeg)

Buon Natale e Felice Anno Nuovo! (cliccare per ingrandire)

#### <span id="page-49-0"></span>**ILLUSIONE: RITRATTO PSICHEDELICO**

Questo esempio richiede l'uso di un editor grafico e due plugin: **[AKVIS Draw](https://akvis.com/it/draw/index.php?utm_source=help)** e **[AKVIS Neon](#page-2-0)** (opzionale l'uso di **AKVIS HDRFactory**[\). In primo luogo dobbiamo realizzare un'immagine di base disegnata con innumerevoli tratti; successivamente](https://akvis.com/it/hdrfactory/index.php?utm_source=help) trasformeremo i tratti in linee delicatamente incandescenti.

![](_page_49_Picture_3.jpeg)

Passaggio 1. Selezionare un'immagine (preferibilmente dai colori scuri), aprirla con un editor grafico e duplicare il livello:

![](_page_49_Picture_7.jpeg)

Immagine originale

**Passaggio 2.** Lanciare il plugin **AKVIS Draw**. Regolare le impostazioni a proprio piacimento, o applicare uno dei preset pronti all'uso per la massima conservazione dei dettagli.

![](_page_50_Picture_1.jpeg)

Finestra del plugin AKVIS Draw

Passaggio 3. Eseguire la conversione utilizzando il pulsante e e applicare il risultato premendo su  $\bullet$ .

![](_page_50_Picture_4.jpeg)

Disegno a matita

**Passaggio 4.** È possibile rendere l'immagine più luminosa correggendo il colore nel programma di grafica, oppure, come in questo caso, usando il plugin **AKVIS HDRFactory** per dare maggior incisività ai colori.

![](_page_51_Picture_1.jpeg)

Elaborazione con AKVIS HDRFactory

**Passaggio 5.** Lanciare il plugin **AKVIS Neon**: **Filtro -> AKVIS -> Neon**. Utilizzare la finestra di anteprima per regolare i parametri degli effetti o selezionare uno dei preset pronti all'uso contenuti nel programma.

![](_page_51_Picture_4.jpeg)

Finestra del plugin AKVIS Neon

Molteplici linee sottili e luminose appaiono nell'immagine. Al termine dell'elaborazione, applicare il risultato premendo il pulsante .

![](_page_52_Picture_1.jpeg)

Elaborazione con AKVIS Neon

**Passaggio 6.** Tutto quello che dobbiamo fare ora è cambiare il metodo di fusione nella paletta **Livelli** (qui abbiamo selezionato *Luce Intensa*). Il nostro espressivo ritratto psichedelico è terminato!

![](_page_52_Picture_29.jpeg)

![](_page_53_Picture_1.jpeg)

Ritratto psichedelico (clicca per ingrandire)

#### <span id="page-54-0"></span>**CERVO MAGICO**

Con **[AKVIS Neon](#page-2-0)** è possibile convertire una foto in un'immagine abbagliante. Questo tutorial mostra come rafforzare o indebolire l'effetto bagliore.

![](_page_54_Picture_3.jpeg)

Immagine originale **Risultato** 

**Passaggio 1.** Scegliere un'immagine a cui applicare l'effetto. Usiamo questa foto di un cervo:

![](_page_54_Picture_7.jpeg)

Immagine originale

**Passaggio 2.** Regolare le impostazioni dell'effetto. Per creare uno sfondo blu luminescente usiamo l'opzione **Colorazione** nella scheda **Regolazione**; tale opzione è disponibile solo per le licenze [Home Deluxe e Business](https://akvis.com/it/neon/comparison.php?utm_source=help).

![](_page_55_Picture_1.jpeg)

AKVIS Neon

Passaggio 3. Iniziare l'elaborazione premendo . Ecco il risultato:

![](_page_55_Picture_4.jpeg)

Bagliore blu

Passaggio 4. Applicare il Pennello storia  $\boxed{\oslash}$  per indebolire l'effetto bagliore su alcune aree determinanti dell'immagine.

![](_page_56_Picture_1.jpeg)

Pennello storia

Passaggio 5. Salvare il risultato con **. Si può rafforzare l'effetto bagliore ed aggiungere le scintille elaborando** nuovamente l'immagine, questa volta senza colorazione.

![](_page_56_Picture_4.jpeg)

AKVIS Neon

![](_page_57_Picture_1.jpeg)

Cervo magico

#### <span id="page-58-0"></span>**PROGRAMMI DI AKVIS**

#### **[AKVIS AirBrush — Aerografia: Moderna tecnica di pittura](https://akvis.com/it/airbrush/index.php?utm_source=help)**

**AKVIS AirBrush** permette d'imitare la tecnica artistica dell'aerografia. Il software trasforma automaticamente qualsiasi immagine in un capolavoro raffinato di impagabile attrattiva, il quale sembra realmente compiuto dalle mani di un esperto aerografista. Il programma agisce come filtro artistico creando eleganti disegni aerografati, convertendo le immagini in base alle impostazioni selezionate. [Maggiori informazioni…](https://akvis.com/it/airbrush/index.php?utm_source=help)

![](_page_58_Picture_4.jpeg)

#### **[AKVIS Artifact Remover AI — Ottimizzazione delle immagini compresse JPEG](https://akvis.com/it/artifact-remover/index.php?utm_source=help)**

**AKVIS Artifact Remover AI** utilizza algoritmi di intelligenza artificiale per rimuovere gli artefatti di compressione JPEG e ripristinare la qualità originale delle immagini compresse. Il programma fornisce 4 modalità di miglioramento d'immagine, ciascuna delle quali coinvolge una rete neurale unica sviluppata appositamente per questa occasione. Il software è disponibile gratuitamente per gli utenti domestici. Per uso commerciale viene offerta la licenza Business. [Maggiori informazioni…](https://akvis.com/it/artifact-remover/index.php?utm_source=help)

![](_page_58_Picture_7.jpeg)

#### **[AKVIS ArtSuite — Effetti artistici e cornici per foto](https://akvis.com/it/artsuite/index.php?utm_source=help)**

**AKVIS ArtSuite** è una fantastica collezione di cornici ed effetti molto versatili per foto. Il software rende facile aggiungere eleganza e stile ad un ritratto o ad un paesaggio.

Il programma contiene numerosi modelli dipinti a mano e campioni di vari materiali che possono essere utilizzati per creare una varietà pressoché illimitata di cornici, oltre a molteplici e particolari effetti. [Maggiori informazioni…](https://akvis.com/it/artsuite/index.php?utm_source=help)

![](_page_59_Picture_1.jpeg)

#### **[AKVIS ArtWork — Collezione versatile di tecniche pittoriche](https://akvis.com/it/artwork/index.php?utm_source=help)**

**AKVIS ArtWork** applica diverse tecniche di pittura e disegno alle immagini digitali creando opere d'arte dalle foto. Il programma offre questi effetti: *Olio*, *Acquerello*, *Guazzo*, *Fumetti*, *Penna e inchiostro*, *Linoleografia*, *Stencil*, *Pastello* e *Puntinismo*. [Maggiori informazioni…](https://akvis.com/it/artwork/index.php?utm_source=help)

![](_page_59_Picture_4.jpeg)

#### **[AKVIS Chameleon — Fusione fotografica: composizioni e collage](https://akvis.com/it/chameleon/index.php?utm_source=help)**

**AKVIS Chameleon** è un programma per la fusione di immagini. Il software è facile e divertente da usare e non richiede la selezione precisa degli oggetti. Chameleon adatta automaticamente gli oggetti inseriti alla gamma cromatica della foto (proprio come fa un camaleonte) fondendoli in maniera armonica. [Maggiori informazioni…](https://akvis.com/it/chameleon/index.php?utm_source=help)

![](_page_60_Picture_1.jpeg)

#### **[AKVIS Charcoal — Disegni a carboncino e gessetto](https://akvis.com/it/charcoal/index.php?utm_source=help)**

**AKVIS Charcoal** è uno strumento artistico per la conversione delle fotografie in disegni a carboncino e gessetto. Con il programma è possibile creare immagini espressive in bianco e nero dall'aspetto professionale. Giocando con i colori, si possono ottenere eccezionali effetti artistici come simulare un disegno sanguigno o altro. [Maggiori informazioni…](https://akvis.com/it/charcoal/index.php?utm_source=help)

![](_page_60_Picture_4.jpeg)

#### **[AKVIS Coloriage — Aggiungere colore a foto in bianco e nero](https://akvis.com/it/coloriage/index.php?utm_source=help)**

**AKVIS Coloriage** permette di manipolare i colori di una fotografia: aggiungere colore a fotografie in B&N, modificare le tinte di una foto a colori, effettuare la desaturazione e colorazione selettiva di alcune aree, ecc. Il software aiuta a dare nuova vita alle tue fotografie in bianco e nero, portare un aspetto vintage o artistico alle immagini digitali. [Maggiori informazioni…](https://akvis.com/it/coloriage/index.php?utm_source=help)

![](_page_60_Picture_7.jpeg)

#### **[AKVIS Decorator — Applicare nuove texture e ricolorare](https://akvis.com/it/decorator/index.php?utm_source=help)**

**AKVIS Decorator** permette di applicare nuove texture e nuovi materiali alle fotografie, o a parte di esse, senza alterare la profondità delle immagini e in modo molto realistico. È possibile cambiare il look dei tuoi amici dando loro dei capelli appariscenti o metallici, trasformare un uomo in extra-terrestre, applicare una pelle d'animale alla tua auto, convertire un vaso di vetro in un vaso d'oro e molto, molto altro ancora! [Maggiori informazioni…](https://akvis.com/it/decorator/index.php?utm_source=help)

![](_page_61_Picture_1.jpeg)

#### **[AKVIS Draw — Effetto disegno a matita fatto a mano](https://akvis.com/it/draw/index.php?utm_source=help)**

**AKVIS Draw** trasforma la tua foto in un disegno a matita che sembra fatto a mano. Il software crea realistiche illustrazioni line art, produce disegni sia in bianco e nero che a colori. Conferisci alle tue foto un aspetto artistico con il programma Draw! [Maggiori informazioni…](https://akvis.com/it/draw/index.php?utm_source=help)

![](_page_61_Picture_4.jpeg)

#### **[AKVIS Enhancer — Recupero dei dettagli di una foto](https://akvis.com/it/enhancer/index.php?utm_source=help)**

**AKVIS Enhancer** migliora ogni parte dell'immagine, permettendo il recupero e l'ottimizzazione dei dettagli anche in foto sottoesposte, sovraesposte e in aree dai mezzi toni, senza però modificarne l'esposizione. Il software porta alla luce i dettagli intensificando la transizione di colore. Il programma funziona in tre modalità: *Migliorare i dettagli*, *Prestampa* e *Correzione toni*. [Maggiori informazioni…](https://akvis.com/it/enhancer/index.php?utm_source=help)

![](_page_61_Picture_7.jpeg)

#### **[AKVIS Explosion — Favolosi effetti di esplosione e disgregazione](https://akvis.com/it/explosion/index.php?utm_source=help)**

**AKVIS Explosion** offre effetti creativi di disgregazione ed esplosione per le foto. Il software consente di far esplodere un [oggetto sull'immagine ed applicare polvere e particelle di sabbia. Crea grafiche strepitose in pochi minuti! Maggiori](https://akvis.com/it/explosion/index.php?utm_source=help) informazioni…

![](_page_62_Picture_1.jpeg)

#### **[AKVIS Frames — Decora le tue foto con piacevoli cornici](https://akvis.com/it/frames/index.php?utm_source=help)**

**AKVIS Frames** è un software gratuito progettato per utilizzare i [pacchetti di cornici AKVIS](http://akvis.com/it/frame-packs/index.php?utm_source=help)

![](_page_62_Picture_4.jpeg)

#### **[AKVIS HDRFactory — Immagini HDR: Più luminoso della realtà!](https://akvis.com/it/hdrfactory/index.php?utm_source=help)**

**AKVIS HDRFactory** permette di creare un'immagine HDR da una serie di scatti con diversa esposizione o da una fotografia. Il software può essere utilizzato anche per la correzione di fotografie.

Il programma riempie le tue foto di vita e colore! [Maggiori informazioni…](https://akvis.com/it/hdrfactory/index.php?utm_source=help)

![](_page_62_Picture_8.jpeg)

#### **[AKVIS Inspire AI — Stilizzazione artistica delle immagini](https://akvis.com/it/inspire/index.php?utm_source=help)**

**AKVIS Inspire AI** sintetizza le immagini utilizzando diversi campioni di pittura. Questo programma basato sull'intelligenza artificiale applica la gamma di colori e lo stile dell'opera d'arte selezionata alla foto creando un nuovo capolavoro. Il software include una galleria di stili artistici e consente di caricare un campione personalizzato. Imita lo stile di artisti di fama mondiale! [Maggiori informazioni…](https://akvis.com/it/inspire/index.php?utm_source=help)

![](_page_63_Picture_1.jpeg)

#### **[AKVIS LightShop — Effetti di luci e stelle](https://akvis.com/it/lightshop/index.php?utm_source=help)**

**AKVIS LightShop** aiuta a generare stupefacenti effetti di luci: un lampo in un cielo tempestoso, un arcobaleno variopinto sopra una città, un riflesso su una goccia di pioggia, l'incandescenza della brace in un camino, insoliti segni luminosi nel cielo notturno, raggi infiammati sul sole, luci di lontani pianeti, fuochi d'artificio - dovunque la tua immaginazione possa portarti! [Maggiori informazioni…](https://akvis.com/it/lightshop/index.php?utm_source=help)

![](_page_63_Picture_4.jpeg)

#### **[AKVIS Magnifier AI — Ingrandimento e ottimizzazione delle immagini](https://akvis.com/it/magnifier/index.php?utm_source=help)**

**AKVIS Magnifier** consente di ridefinire le immagini senza perdita di qualità. Il programma implementa avanzati algoritmi basati su reti neurali che consentono di ingrandire immagini arrivando a risoluzioni altissime. Migliora la risoluzione dell'immagine, crea immagini limpide e dettagliate, con un'ottima qualità! [Maggiori informazioni…](https://akvis.com/it/magnifier/index.php?utm_source=help)

![](_page_63_Picture_7.jpeg)

#### **[AKVIS MakeUp — Migliorare e ritoccare ritratti](https://akvis.com/it/makeup/index.php?utm_source=help)**

**AKVIS MakeUp** migliora i ritratti e aggiunge fascino alle foto, conferendo loro un aspetto professionale. Il software ritocca i piccoli difetti sulla pelle, rendendola luminosa, bella, pulita e liscia, come si può vedere nelle immagini di grande valore artistico. È incredibile quanto un bel colorito possa rigenerare e rinfrescare un look! [Maggiori informazioni…](https://akvis.com/it/makeup/index.php?utm_source=help)

![](_page_64_Picture_1.jpeg)

#### **[AKVIS NatureArt — Fenomeni della natura per foto digitali](https://akvis.com/it/natureart/index.php?utm_source=help)**

**AKVIS NatureArt** è un ottimo strumento per imitare l'immensa bellezza dei fenomeni della natura sulle foto digitali. Il software offre questi effetti della natura: [Pioggia](https://akvis.com/it/natureart-tutorial/effects/rain.php?utm_source=help)

![](_page_64_Picture_4.jpeg)

#### **[AKVIS Neon — Dipinti luminescenti dalle foto](https://akvis.com/it/neon/index.php?utm_source=help)**

**AKVIS Neon** consente di creare incredibili effetti con tratti luminosi. Il software trasforma una foto in un disegno al neon che sembra realizzato con inchiostri luminescenti. [Maggiori informazioni…](https://akvis.com/it/neon/index.php?utm_source=help)

![](_page_65_Picture_1.jpeg)

#### **[AKVIS Noise Buster AI — Riduzione rumore digitale](https://akvis.com/it/noise-buster/index.php?utm_source=help)**

**AKVIS Noise Buster AI** è un software per la riduzione del rumore fotografico su immagini digitali e scansionate. Il programma è efficiente per rimuovere qualsiasi tipo di rumore. Riduce il rumore di luminanza e cromatico su immagini digitali senza rovinare gli altri aspetti della foto. Il software include tecnologie AI e regolazioni per la raffinazione manuale. [Maggiori informazioni…](https://akvis.com/it/noise-buster/index.php?utm_source=help)

![](_page_65_Figure_4.jpeg)

#### **[AKVIS OilPaint — Effetto pittura ad olio](https://akvis.com/it/oilpaint/index.php?utm_source=help)**

**AKVIS OilPaint** trasforma le fotografie in dipinti ad olio. La misteriosa trasformazione accade davanti ai tuoi occhi. L'esclusivo algoritmo riproduce fedelmente la reale tecnica del pennello. Con questo software all'avanguardia puoi diventare anche tu un pittore! [Maggiori informazioni…](https://akvis.com/it/oilpaint/index.php?utm_source=help)

![](_page_65_Picture_7.jpeg)

#### **[AKVIS Pastel — Pittura a pastello da una foto](https://akvis.com/it/pastel/index.php?utm_source=help)**

**AKVIS Pastel** trasforma le tue foto in dipinti a pastello. Il programma converte un'immagine in arte digitale imitando una delle [più famose tecniche pittoriche - l'arte del pastello. Il software è un potente strumento per liberare la tua creatività!](https://akvis.com/it/pastel/index.php?utm_source=help) Maggiori informazioni…

![](_page_66_Picture_1.jpeg)

#### **[AKVIS Points — Applicare alle foto l'effetto puntinismo](https://akvis.com/it/points/index.php?utm_source=help)**

**AKVIS Points** consente di trasformare le foto in dipinti con una delle tecniche più interessante e affascinante del mondo artistico: il puntinismo. Con questo software è possibile realizzare facilmente delle stupende opere d'arte come un vero pittore puntinista. Scopri il mondo dei colori brillanti! [Maggiori informazioni…](https://akvis.com/it/points/index.php?utm_source=help)

![](_page_66_Figure_4.jpeg)

#### **[AKVIS Refocus AI — Effetti di nitidezza e sfocatura](https://akvis.com/it/refocus/index.php?utm_source=help)**

**AKVIS Refocus AI** ristabilisce la nitidezza delle fotografie sfocate, migliora l'intera immagine o parzialmente, creando la messa a fuoco selettiva. Inoltre, è possibile aggiungere effetti di sfocatura e bokeh alle foto. Il programma funziona in cinque modalità: *Messa a fuoco AI*, *Miniatura* (*Tilt-Shift*), *Sfocatura iride*, *[Sfocatura movimento](https://akvis.com/it/refocus/index.php?utm_source=help)* e *Sfocatura radiale*. Maggiori informazioni…

![](_page_66_Picture_7.jpeg)

#### **[AKVIS Retoucher — Restauro fotografico](https://akvis.com/it/retoucher/index.php?utm_source=help)**

**AKVIS Retoucher** è un programma per la rimozione di polvere, graffi e macchie.

Grazie a particolari algoritmi il programma è in grado di rimuovere digitalmente tutti i problemi e le imperfezioni delle vecchie fotografie come polvere, graffi, oggetti non desiderati. [Maggiori informazioni…](https://akvis.com/it/retoucher/index.php?utm_source=help)

![](_page_67_Picture_1.jpeg)

#### **[AKVIS Sketch — Trasforma foto in disegni a matita](https://akvis.com/it/sketch/index.php?utm_source=help)**

**AKVIS Sketch** è un programma per convertire foto in disegni a matita. Il software crea realistici disegni a colori e schizzi in bianco e nero imitando la tecnica della grafite e dei pastelli colorati. Il programma offre questi stili: *Classico*, *Artistico*, *Maestro* e *Multistile*[, ognuno con numerosi preset pronti all'uso. AKVIS Sketch consente di sentirti un vero artista! Maggiori](https://akvis.com/it/sketch/index.php?utm_source=help) informazioni…

![](_page_67_Picture_4.jpeg)

#### **[AKVIS SmartMask — Strumento efficace di selezione](https://akvis.com/it/smartmask/index.php?utm_source=help)**

**AKVIS SmartMask** permette di selezionare gli oggetti e rimuovere gli sfondi. Mai prima d'ora realizzare una selezione è stato così semplice ed efficace! SmartMask rende talmente semplice anche una selezione complicata da richiedere molto meno tempo, consentendoti così di dedicarti alla tua creatività. [Maggiori informazioni…](https://akvis.com/it/smartmask/index.php?utm_source=help)

![](_page_68_Picture_1.jpeg)

#### **[AKVIS Watercolor — Dipinti ad acquerello dalle foto](https://akvis.com/it/watercolor/index.php?utm_source=help)**

**AKVIS Watercolor** crea in modo facile ed efficace meravigliosi dipinti ad acquerello dalle foto. Il programma include due stili di conversione da foto a dipinto: *Acquerello classico* e *Acquerello contorno;* ogni stile viene fornito con una serie di preset pronti all'uso. Il software trasforma immagini ordinarie in opere d'arte con la tecnica acquerello. [Maggiori informazioni…](https://akvis.com/it/watercolor/index.php?utm_source=help)

![](_page_68_Picture_4.jpeg)